**Help Index 1 of 1**

#### **Procedures**

Database procedures Form/Label design Form/Label editing Viewing and Printing Command line

#### **Reference**

Dialog boxes Menu Reference **Context-sensitive help** Context Sensitive Topics **Glossary** Defined Terms **Windows** Windows Keys

The Index contains a list of all Help topics available for dIndex. For information on how to use Help, press F1 or choose How to Use Help from the Help menu.

## **dIndex's Command line**

While dIndex may be started using the normal Window's methods (ie. double clicking on its icon in Program Manager, or on the .EXE file name in File Manager), dIndex may also be started using a command line issued from Program Manager's RUN command or any comparable application launcher.

The command line format is

[path]DINDEX.EXE parameters

where parameters may be any or all of the following (separated by spaces - in any order)

[path]filename.DLX for a database file to be loaded automatically [path]filename.DLS for a style sheet to be loaded automatically /P forms/labels for the entire database will be printed immediately.

Note that full pathnames for files must be provided if they are not in the application's directory or on the Window's path. Also if a Style sheet name is not specified then the default style will be used.

## **Menu Reference**

File Menu Edit Menu Display Menu Search Menu Options Menu Select Menu Record# Page#

**Dialogs**

Background Settings dialog Barcode editor dialog Batch edit dialog Batch print dialog Change printer dialog Check box dialog Editor dialog Export dialog Field block format editor dialog Field block editor dialog Font selection dialog Form size dialog Form size dialog GoTo dialog Grid editor dialog Import dialog Key strings editor dialog Line size dialog Load file dialog Mark dialog Print dialog Printer setup dialog Record index dialog Replacement date dialog Save file dialog Search dialog Search & Markdialog Sequence dialog Snap setting dialog

#### **Database Procedures**

Adding indexes Adding records Changing page Closing dIndex Copying a record Creating a new field Defining key strings Deleting a database Deleting a record Editing an index field Editing a field Editing key strings **Exiting** Exporting multiple records Finding a string Image fields Importing multiple records Loading a database file Marking records Moving through a database Opening a database file Pasting a index entry from another application Pasting a record Viewing marked records

### **Form/Label design**

Adding a barcode Adding a date block Adding a field block Adding a sequence block Adding a text block Adding graphic elements Setting an element's font Cutting an element Defining form sizes Deleting an element Importing a picture Inserting a page Loading a Style file Moving an element Resizing an element Saving a Style file Selecting form size

**Form/Label editing**

Changing an element's font Changing form sizes Copying an index block Cutting an element Deleting a Style Deleting an element Deleting a page Editing a text block Formatting a field Importing a picture Inserting a page Moving an element Pasting an element Pasting a picture Pasting text Resizing an element Saving a Style file Selecting elements from the keyboard

#### **Viewing and Printing**

Batch printing Hiding pictures and text blocks Printing a form from another application Printing forms Rearranging windows Speeding up screen redraws Viewing form images

## **Edit Menu**

The Edit menu includes commands that enable you to change the textual elements or contents of the current record, or add new records to the current database.

For more information, select the Edit menu command name.

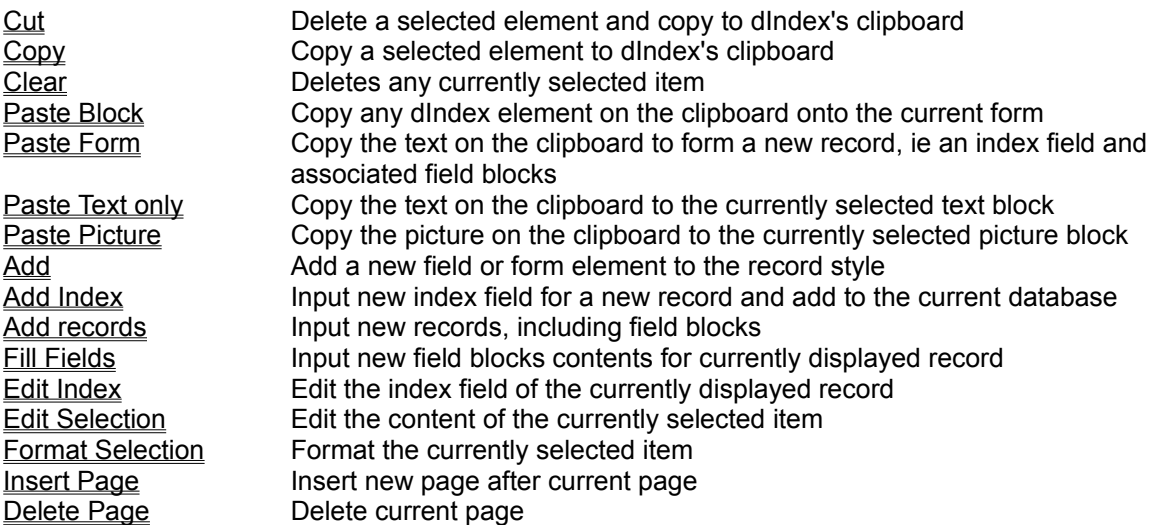

#### **File Menu**

The File menu includes commands that enable you to open and save database files, load and save styles, print forms, change the current printer or printer setup, or exit.

For more information, select the File menu command name.

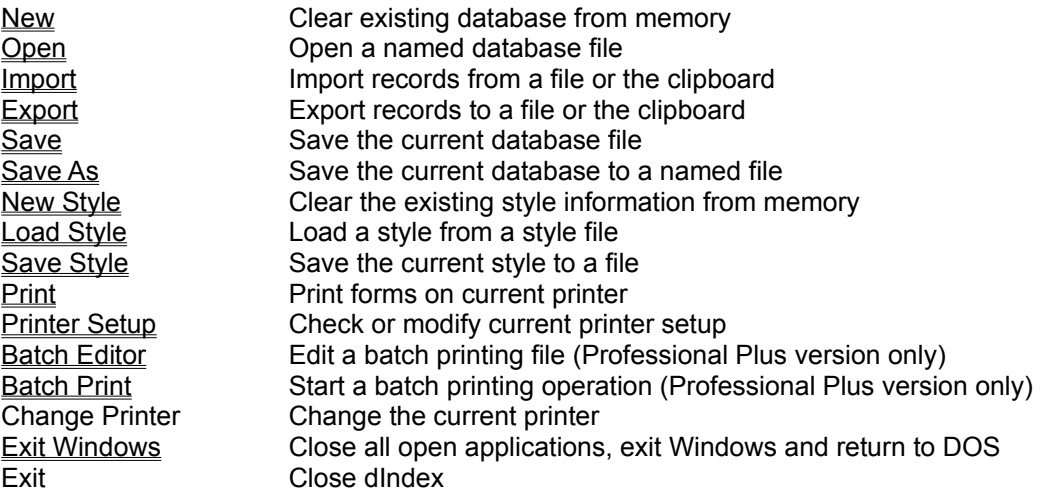

# **Display Menu**

The Display menu includes commands that enable you to change the appearance of dIndex's display or restrict which forms or elements are displayed.

Some commands are available only in printer display mode.

For more information, select the Display menu command name.

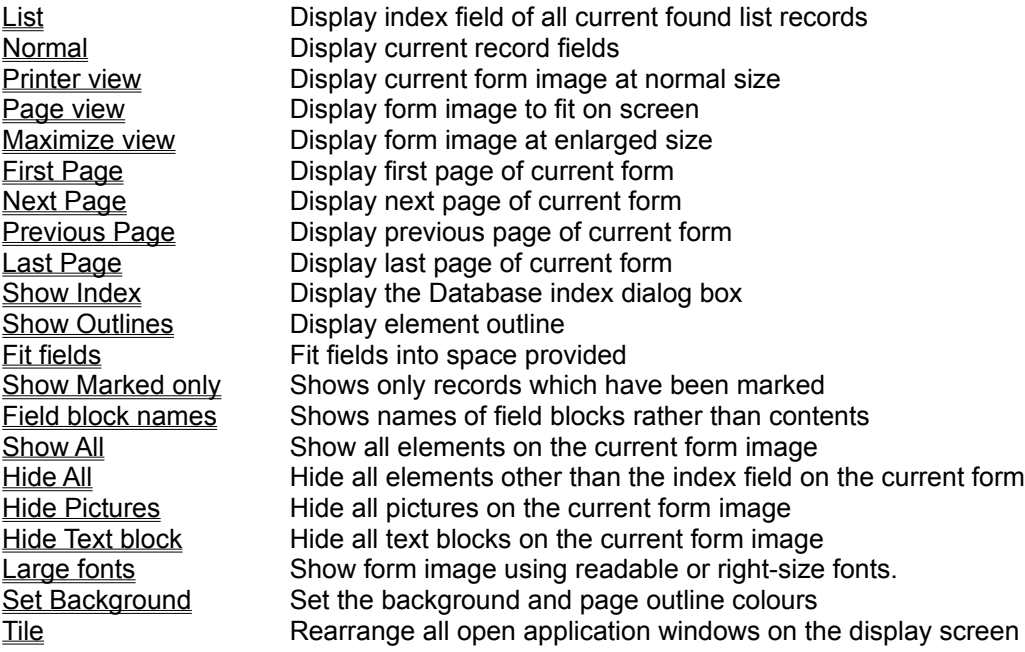

# **Search Menuitem**

The Search menu invokes.the dIndex Search dialog.which permits records of the database to be retrieved based on the presence of a specified search string in one or more fields of the record.

# **Add Submenu**

The Add submenu includes commands that enable you to add elements to the current form image.

For more information, select the Add menu command name.

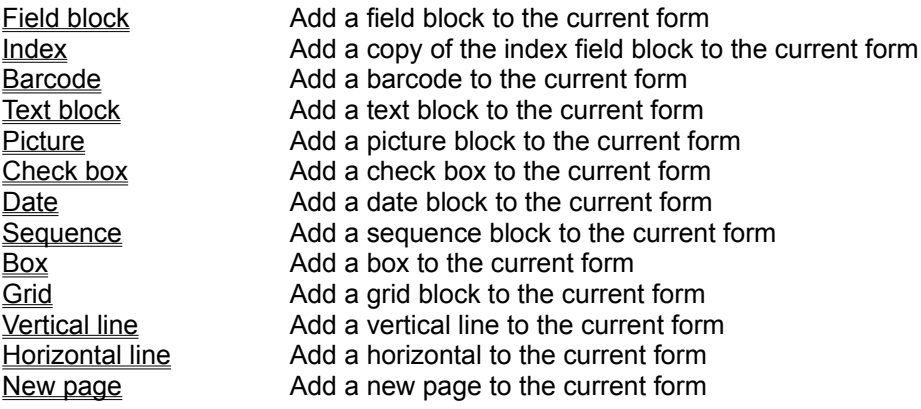

# **Options Menu**

The Options menu shows options which depend on the current display mode.

For more information, select the Options menu command name.

In printer view mode the Options menu includes commands that enable you to specify types and sizes for forms, fonts or lines, and to save the default style

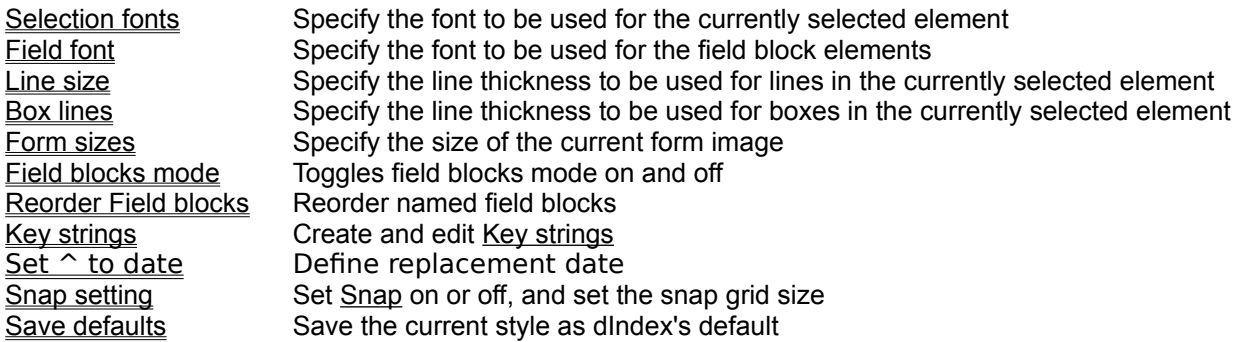

In normal view mode the Options menu includes commands that enable you to specify format of the display, permits the field blocks to be reordered and the key strings to be edited.

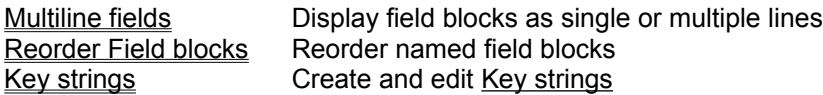

#### **Select Menu**

The Select menu includes commands that enable you to select specific records or specific form elements

For more information, select the Select menu command name.

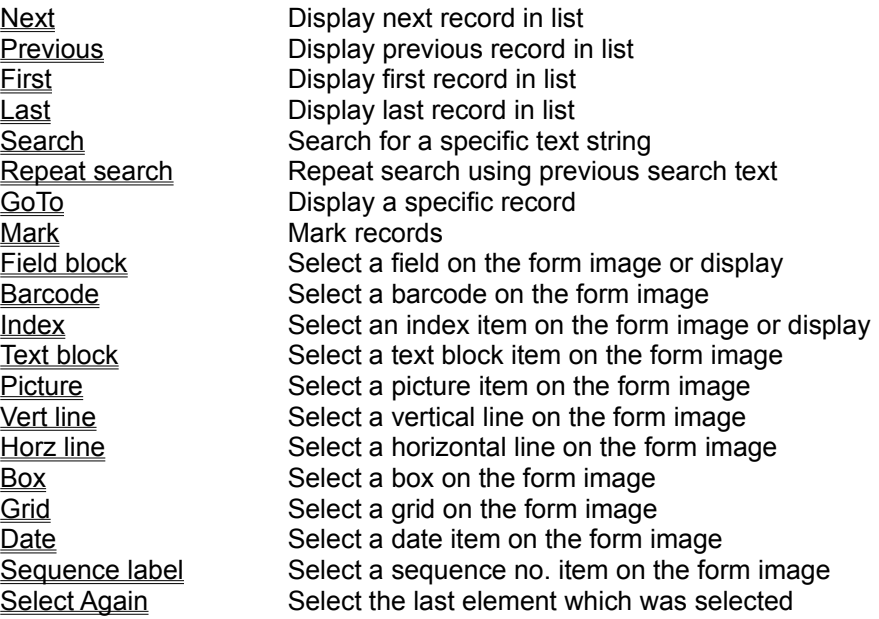

# **Glossary**

index barcode box click clipboard checkbox date block double click drag field block grid horizontal line key strings mark picture block select sequence label block snapping text block vertical line

# **File New Command**

Causes the current Database to be removed from memory.

The current form style and size are not changed.

# **File Open Command**

Displays the Open file dialog box, which allows the user to select a database file for opening. The dialog box shows the list of database file names available in the current directory, using the default extension .DLX.

An alternative drive and/or path may be selected from the drive and directory combo-boxes.

#### **File Import Command**

Displays the Import Database dialog box which permits the user to select the line, field and record separators which should be employed when importing a database.

Imported databases may contain field block fillings.

The Import Database dialog box also permits the user to select the source of the import, which may be a disk file or the Windows clipboard, by clicking on the relevant radio button. The clipboard may be selected as the source of import only when the clipboard contains text-format data.

If import is to be from the clipboard, then clicking on OK will initiate the import. If importation is to be from a disk file, then clicking on OK causes the Open file dialog box to be displayed

#### **File Export Command**

Displays the Export Database dialog box which permits the user to select the line, field and record separators which should be employed when exporting the records of a database.

The Export Database dialog box also permits the user to select the destination of the export, which may be a disk file or the Windows clipboard, by clicking on the relevant radio button.

If export is to the clipboard, then clicking on OK will initiate the export. If export is to a disk file, then clicking on OK causes the Save file dialog box to be displayed

### **File Save Command**

Saves the current Database into the currently named Record file. The name of the current Database file is shown in the main window's title bar.

If no current database file name exists, Save behaves as Save As.

## **File Save As Command**

Displays the **Save file dialog box**, which allows the user to name a file for saving the current Database.

An alternative drive and/or path may be selected from the drive and directory combo-boxes.

Database files are automatically saved with the extension .DLX unless an alternative extension is explicitly included in the filename.

# **File New Style Command**

Causes the elements and fonts of the current style to be deleted, with the exception of the index field block characteristics - which may be modified by selecting the SELECTION FONT item of the OPTIONS menu.

#### **File Load Style Command**

Displays the Open Style file dialog box, which allows the user to select a Style file for loading. The dialog box shows the list of style file names available in the current directory, using the extension .DLS.

An alternative drive and/or path may be selected from the drive and directory combo-boxes.

If a stylename is selected and OK clicked or return pressed, then the style sheet is loaded and the elements contained in the style will be displayed.

Note that when a new style is loaded the display of all elements is enabled.

#### **File Save Style Command**

Displays the Save Style file dialog box, which allows the user to name a file for saving the current Style parameters.

An alternative drive and/or path may be selected from the drive and directory combo-boxes.

Files are automatically saved with the extension .DLS unless an alternative extension is explicitly included in the filename.

#### **File Print Command**

The Print dialog box prompts for confirmation that the user wishes to print, and allows the user to change the number of copies of each form printed, the range of forms printed (current, range, marked or all) and the pages required for each form. It also provides an OPTIONS button for accessing the Print Options dialog which allows the setting of the left and top printer margins, the selection of centred or right feeding of the sheets into the printer, or modifications to the current printer setup.   

If OK is selected then the form image is printed for the currently selected range of recors on the currently selected printer using the current printer parameters (eg the port, quality and orientation).

During printing a message box is visible on screen, allowing the user to cancel printing if required.

#### **Print Options dialog**

The Print Options dialog box allows the setting of the left and top printer margins, the selection of centred or right feeding of the pages into the printer, or modifications to the current printer setup.   

The current printer is identified in the current printer box, along with the height and width of the physical page for which the printer is currently setup, and the corresponding printable dimensions allowed by the printer driver.

The current form/label dimensions are also shown, although they cannot be changed from within the Print Options dialog box - see Form Sizes.

The X and Y margins boxes allow the user to provide positive or negative margins for the left-hand side (X) or the top (Y) of the printer's output page. In either case a positive number will result in an increased margin size compared with any default value imposed by the printer driver. Note that if your printer is physically unable to print outside certain margin limits (eg. most laser printers cannot physically make an image at the edge of a full size page) then providing negative margins will cause the image to be cropped at the physical margin limit.

Some printers require the stationery to be fed to the printer either centred (some laser printers - such as the Apple LaserWriter - require such feeding for page sizes smaller than their maximum capacity) or right justified (again, some laser printers - such as the Hewlett Packard LaserJet series 1 - require right justified feeding for single sheets). Checking either the Centre feed or Right feed checkbox will cause dIndex to adjust its printing parameters accordingly.

Windows normally prints via a print spooler, which stores the output in a temporary disk file before printing. When printing large numbers of forms with an image which includes a picture it may be desirable to disable spooling in order to prevent the creation of relatively large temporary files. See your Windows documentation for details of how to do this on a long term basis. dIndex permits the temporary disabling of the spooler by checking the DISABLE SPOOLER checkbox in the Print Options dialog.

The Print Options dialog box contains a Printer Setup button which causes the currently selected printer setup dialog box to appear on the screen, and allows the user to change the parameters for printing.

The dialog contains OK and Cancel buttons, which close the dialog. Note that if Printer Setup has been called during the Print Options dialog, any changes in the setup for the specified printer are carried out when the Setup dialog is executed and cannot be cancelled by selecting cancel in the Print dialog.

### **For Label printing:**

While most printer drivers provide a choice of physical page sizes for the printer, it can happen that the label forms on which you wish to print do not match precisely with any of the page sizes offered. dIndex will allow a page offset distance to be added to the setupspecified pagelength when a formfeed is generated. This allows non-standard stationery sizes to be used, or, more commonly, continuous rolls of labels for which the available page sizes are not an exact multiple of the repeating distance, to be used with continuous stationery printers. Negative page offsets can be used, but if the offset causes any printable item to be positioned above the top of the driver's printable page area the item will be cropped. The page offset facility is not operative when positive repeat height numbers

have been specified (see Label sizes).

#### **File Printer Setup Command**

The Print Options dialog is displayed. This allows the setting of the left and top printer margins, the selection of centred or right feeding of the sheets into the printer, or modifications to the current printer setup.   

Pushing the OK button causes the dialog to close and any changes made within the dialog to be stored in memory. However, it should be noted that such changes are only saved in the current style sheet if SAVE STYLE is subsequently selected.

Pushing the SETUP button causes the current printer Setup dialog box to appear on the screen. This allows the user to change the parameters for printing. The options available depend on the nature of the printer, but many will allow the selection of the orientation (landscape or portrait), the paper feed (manual or feeder), and the graphic image resolution. After the desired options have be chosen, they may be set as the current options by clicking on OK or pressing the enter key. Alternatively the Setup dialog may be cancelled by pressing the <esc> key or clicking on Cancel with the mouse pointer.

Note that changing the printer setup and clicking on OK causes the changed setup to be used within dIndex but does not effect the default setup for that printer for other Windows applications. Consequently other Windows applications which subsequently access that printer will use continue to use the default printer setup.

dIndex will save the modified printer setup within the style sheet for the current form *if* this style sheet is saved *after* the printer setup dialog box has been displayed.

## **File Change Printer Command**

The Select Printer dialog box appears, showing a list of the printers available in the user's Windows environment. The selection is made by moving the highlighted entry to the desired printer name, either by clicking on the name with the mouse pointer or by using the cursor keys to scroll the highlight. The highlighted printer name may then be selected as the current printer by either double clicking on the name, clicking on OK, or pressing the enter key.

## **File Batch Editor Command**

#### *(Professional Plus version only)*

The **Batch Editor dialog box** appears, showing a list of the current database records (Index fields) and a list the current batch commands. Facilities for opening existing batch files and saving edited files are also provided.

# **File Batch Print Command**

#### *(Professional Plus version only)*

The Batch Print dialog box appears, showing the current options specified for batch printing: the currently selected printer, the current setting of the Replacement date, and the current batch file name (if any).

Push buttons are provided to allow any of thee parameters to be changed before printing starts.

# **File Exit Windows Command**

Once selected, the user will be prompted for confirmation and Windows will be asked to close down. The close down process involves all the currently open applications (including dIndex) receiving a close down message. Thus any application may display message boxes requesting permission to close or save data. dIndex will produce a message box if either a database or Form Style has been created or modified and the relevant information not already saved on disk. The box prompts the user with a request to save the information before dIndex terminates. Once all open application have closed down, Windows will terminate.

### **File Exit Command**

Once selected, dIndex will terminate. If either a database or Form Style has been created or modified and the relevant information not already saved on disk, the user will be prompted with a request to save the information before dIndex terminates.

#### **Edit Cut Command**

In Normal display mode the total content of the currently displayed record is cut - this includes the index field and all associated field blocks. If the current database contains further addresses, then the next record in the list will be displayed.

In other display modes the CUT command is available only when an element has been selected . A selected element is then cut to the clipboard (ie removed from the display but left on the clipboard). When any element is selected the element type is shown in the menu bar.

If the selected element is the Index field block then the total content of the currently displayed record is cut - this includes the index field and all associated field blocks. If the current database contains further addresses, then the next record in the list will be displayed.

#### **Edit Copy Command**

If no element is selected then the content of the currently displayed record *and* all associated field blocks is copied. If it is desired to copy only the index field to the clipboard, then the index field block must first be selected (by double clicking on it or choosing INDEX from the SELECT menu).

The entire database may be copied to the clipboard using the EXPORT command.

In display modes other than Normal, if an element has been selected, then the element is copied to the clipboard (and left in place on screen).
## **Edit Clear Command**

In Normal display mode when EDIT CLEAR is chosen then the entire record (including all associated fields) is deleted.

In other display modes a selected element is deleted. It is not copied to the clipboard.

If the Index field is selected when EDIT CLEAR is chosen then the entire record (including all associated fields) is deleted.

In display modes other than Normal the Clear command is available only when an element has been selected.

## **Edit Paste Block Command**

An element from the clipboard is pasted into the form at its default position (the position the element occupied when it was copied to the clipboard).

The paste command is only available when there is an element available on the clipboard (ie. from a previous cut or copy command inside dIndex).

Note that if a field block is pasted from the clipboard an empty field block is created by the paste operation. This field block will be filled only if the currently displayed record contains an appropriate field with data in it. If it is desired to paste text from the clipboard into a specific field block the PASTE TEXT must be used.

## **Edit Paste record Command**

The current contents of the clipboard in text format used to create a new record. If the clipboard data contains a single field then the newly created record will show only an index field entry. If the clipboard contains multiple fields then the new record's index field block will be filled along with as many Field blocks as the clipboard data permits.

A group of records may be imported from the clipboard using the IMPORT command

### **Edit Paste text only Command**

The current contents of the clipboard in text format are used to replace the whole of the currently selected Text block or field block, so the existing content of the current Text or field block text is lost.

The Paste Text block command is available only when there is text data already available on the clipboard (ie. from a previous cut or copy command either inside dIndex or in another application).

Note that the new contents of a Text block will not be visible after this command if either the HIDE TEXT BLOCKS or HIDE ALL items of the DISPLAY menu have been checked.

If Paste Text Block is clicked without a text block item having been selected then the command will be ignored.

### **Edit Paste picture Command**

The current contents of the clipboard are used to replace the whole of the currently selected Picture, so the current Picture is lost.

The Paste Picture command is available only when there is picture data already available on the clipboard (ie. from a previous cut or copy command inside another application, such as Windows PaintBrush, Windows Draw, etc.).

Note that the new Picture will not be visible after this command if the HIDE PICTURES or HIDE ALL item of the DISPLAY menu has been checked.

### **Edit Add Index Command**

The dIndex Index editor box appears, displaying an empty editor window. Text may be typed or pasted into this box, with any required editing.

If the OK button is pushed the contents of the editor box are inserted into the current database as the index field of the current record. (Any following records are moved forward.)

The dIndex Index editor box reappears, again displaying an empty editor window and ready for another entry. This sequence continues until the CANCEL button is pushed.

If you are using this technique to enter a series of records, do not forget to insert the last record into the database by pushing the OK button before pushing the CANCEL button to leave the ADD INDEX mode.

Add Index allows only the index field component of a record to be entered. Any Field blocks on the form will be left blank and may be subsequently filled by selecting Fill Field Blocks from the EDIT menu, or by entering individual field data in Fill Mode. If it is desired to enter complete record data (ie. an index field and associated Field block fillings) then Add Records should be used.

### **Edit Add Records Command**

The dIndex Index editor box appears, displaying an empty editor window. Text may be typed or pasted into this box, with any required editing.

If the OK button is pushed the contents of the editor box are inserted into the current database as the index field the current record. (Any following records are moved forward.)

The dIndex Field block editor box then appears, ready for the user to enter appropriate text for the first field. When text has been entered, or if no entry is required for the specified Field block, the user can push the NEXT BLOCK button to display the next Field block. Alternatively if no other fillings are to be entered the OK button may be pushed to accept the record as is.

The Field block editor will close automatically when all the Field blocks defined for the current record have been filled - or when the NEXT button has been pushed while the last field block was displayed.

The Field block editor also contains buttons labelled PREVIOUS and CANCEL. If the previous button is pushed the editor will display the contents of the preceding field block (if any). If the cancel button is pushed any changes to the field blocks on the current record are abandoned and the field block editor is closed.

Once the required fields have been entered and the Field block editor closed, the Index block editor is displayed ready for another whole record entry. Once all the required records have been entered the entry of records may be terminated by pushing the CANCEL button.

### **Edit Fill field blocks Command**

When Fill Field blocks is selected the Field block editor appears for the first field block defined for the current record style. [ If the current style contains no Field blocks then the command is ignored.] The name of the field block is displayed in the Field block name box at the top of the editor window. If the first field block is currently filled the filling text is shown in the field block editor's window and may be edited.

Once the first field block has been edited the user can proceed to edit the next field block by pushing the NEXT button. Again the name of the field block is displayed in the Field block name box at the top of the editor window and, if the field block is currently filled, the filling is displayed in the editor and may be edited.

This sequence continues until *either* there are no more field blocks defined in the current style, *or* the user presses the OK button. In either case the field block editor box disappears and the current record is redrawn using the edited fields.

The Field block editor also contains buttons labelled PREVIOUS and CANCEL. If the previous button is pushed the editor will display the content of the preceding field block (if any). If the cancel button is pushed any changes to the field blocks on the current form are abandoned and the field block editor is closed.

## **Edit Index Command**

The dIndex Index editor box appears, displaying the index field of the current record.

The text within the editor box may be edited by inserting new text, cutting text or copying or pasting text from the clipboard.

The dIndex Index editor box contain OK and CANCEL buttons. If OK is pressed the current editor display is used to replace the index field of the current record in the dIndex Window.

If the CANCEL button is pressed, then any changes made to the current index field are discarded.

### **Edit Selection Command**

Choosing this item while a Text block, Date or Checkbox element is selected will cause the dIndex Text block editor to appear.

The text within the editor box may be edited by inserting new text, cutting text or copying or pasting text from the clipboard.

Note that DATE elements are considered as text blocks. In fact they differ from text blocks in that the  $\wedge$ symbol is translated into the current replacement date. The replacement date is supplied whenever the record is displayed or printed.

Choosing EDIT SELECTION while a Sequence block is selected causes the Sequence labelling dialog box to appear.

Choosing EDIT SELECTION while a Field block is selected causes the editor dialog box to appear. This allows the content of the selected Field to be edited. Editing may be cancelled by pushing the Cancel button.

Choosing EDIT SELECTION while a Barcode block is selected causes the Barcode dialog box to appear. This allows the type and content of the barcode to be edited. Editing may be cancelled by pushing the Cancel button.

### **Format Selection Command**

Choosing FORMAT SELECTION while an Index or Field block element is selected will cause the dIndex Field block format editor to appear.

This allows the field contents to be hidden, word-wrapping to be turned on or off, and text to be left or right aligned or centred. For Fields blocks it also permits fields to be synthesised from the Index field.

Choosing FORMAT SELECTION while a Checkbox is selected causes the Checkbox format editor dialog box. The Checkbox format editor allows the user to define the Text position (left or right of the box), vertical alignment (top of text, bottom of text, or middle of text) and the box size (small, medium or large).

Choosing FORMAT SELECTION while a grid is selected causes the Grid editor dialog box to appear. The Grid editor dialog box permits the user to define the number of vertical and horizontal grid lines to be placed between the boundary box of the grid.

# **Edit Insert page Command**

Insert a new and blank page into the current form *after* the currently displayed page.

## **Edit Delete page Command**

Delete the currently displayed page and all elements on it. A confirmation is requested before the page is deleted.

Note that field blocks may be deleted, but their contents are not effected by deleting the block position information. However, after a page containing field blocks is deleted, field blocks on subsequent pages may be incorrectly ordered for filling from an existing database.

### **Options Form sizes Command**

The Form size selector dialog box is displayed. This contains a listbox showing the currently available form names, and edit boxes which allow the form names and the corresponding length and width dimensions and repeat numbers and distances to be changed.

Clicking on a name in the Forms listbox causes the name to be highlighted and that form to become the form for the current style. Double clicking on a form name in the Forms listbox (or clicking on a name followed by clicking on the OK button) causes the current form image to be redrawn using the new form dimensions.

The Form size selector dialog box also contains OK and CANCEL buttons. When OK is selected any changes made within the dialog will be reflected in the form image displayed on the dIndex window. If CANCEL is selected any such changes are discarded.

## **Display Maximise Command**

Selecting the Maximise menuitem causes the **dIndex window** to be redrawn. The current record is shown with the current form image format on a scale which is approximately double the actual size; in many cases this does not permit the image to be fitted within the current size of the **dIndex window**.

All item selection facilities are available in this display mode.

### **Display Normal/List Command**

Selecting the Normal menuitem when dIndex is displaying in Printer View or List mode causes the **dIndex window** to be redrawn. The current record is shown using a format in which record fileds are shown within boxes, and the field names are shown at the top of each box.

When fields are selected in this display mode, the appropriate field editor is displayed so that the field contents may be edited.

Selecting the List menuitem when dIndex is displaying in Normal mode causes the current list of the Index field of records to be displayed. If dIndex is displaying Marked records (as a result of a Search & Mark operation or a Show Marked Only command) the list includes only Marked items; otherwise the list shows all items in the current database.

Double clicking on a list entry causes the display to return to Normal mode showing the record which was double clicked.

## **Display Printer view Command**

Selecting the Printer view menuitem causes the **dIndex window** to be redrawn. The current record is shown with the current form image format on a scale which approximately the actual size of the printed form.

All item selection facilities are available in this display mode.

### **Display Page view Command**

Selecting the Page view menuitem causes the **dIndex window** to be redrawn. The current record appears as the form image at the top left-hand corner of the **dIndex window,** displayed on a scale which will accommodate an image of the printed page of the currently selected printer on the screen.

A fine line outline of the printable area of the printer's output page is displayed to enable the user to check that the printing will be within these limits.

All item selection facilities are available in this display mode.

# **Display First page Command**

Display the first page of the current form

## **Display Next page Command**

Display the next page of the current form. If the current page is the last page, then the *first* page of the form is displayed.

## **Display Previous page Command**

Display the previous page of the current form. If the current page is the first page, then the display is unchanged.

# **Display Last page Command**

Display the last page of the current form

## **Show Index Command**

Selecting SHOW INDEX from the DISPLAY menu invokes the Record Index dialog box. This permits the order of records in the database to be changed.

## **Show Outlines Command**

Selecting SHOW OUTLINES from the DISPLAY menu toggles on or off the dotted outlines of the empty or hidden elements shown on screen. This can be useful for making complex displays less cluttered.

## **Fit fields Command**

Selecting FIT FIELDS from the DISPLAY menu causes dIndex to force field blocks to fit in the space allocated for the field. Where field lines are longer than the allowed space, word-wrapping to the next line will occur. Text which falls below the limit of the allowed space is clipped (ie. not displayed).

## **Display Show Marked only Command**

Enabling this item causes dIndex to display only those records which have been marked in the current database.

When marked records only are being displayed, all record selection facilities (eg. next, previous, first, etc.) will operate only on marked records. Thus the first form command will display the first marked record.

If no records have been marked on the current database an warning message is displayed.

## **Display Field block names Command**

When selected causes the current form images to be redrawn with the contents of any field blocks being replaced by the names assigned to those field blocks when the display is in printer, page or maximized mode. The field block names and contents are already shown in normal mode.

[Field blocks do not have to be named, although it is easier to identify and reorder field blocks if they are all named.]

### **Display Show All Command**

Selecting this item causes all elements on the form to be made visible when the screen image is drawn in printer, page or maximized mode. Any of the HIDE commands which were previously in effect are disabled.

When the SHOW ALL item has been selected a tick mark will appear alongside the menuitem.

### **Display Hide All Command**

Selecting this item causes all elements apart from the index field block and its associated field blocks on the form to be made hidden when the screen image is drawn in printer, page or maximized mode.

When the HIDE ALL item has been selected a tick mark will appear alongside the menuitem.

## **Display Hide Pictures Command**

Enabling this item causes all picture elements on the form to be made hidden when the screen image is drawn in printer, page or maximized mode.

When the HIDE PICTURES item has been enabled a tick mark will appear alongside the menuitem.

Clicking on the menuitem when a tick mark is alongside it causes it to be disabled (ie any pictures are made visible).

## **Display Hide Text blocks Command**

Enabling this item causes all text blocks elements (including sequence and date elements) on the form to be made hidden when the screen image is drawn in printer, page or maximized mode.

When the HIDE TEXT BLOCKS item has been enabled a tick mark will appear alongside the menuitem.

Clicking on the menuitem when a tick mark is alongside it causes it to be disabled (ie any text blocks are made visible).

### **Display Large fonts Command**

Selecting Large fonts toggles dIndex's Large fonts function alternately on and off. When the Large fonts function is on the Large fonts entry in the Options menu has a tick mark beside it. The default value is on.

When on, the Large fonts function causes dIndex to adjust the size of the displayed fonts so that they are readable on screen - even though this may result in a larger display area for the field or Text block component than will actually be printed.

When off, dIndex will attempt to display the fonts on screen at their actual size, even though the text may be unreadable or may appear in a distorted style.

Note that the large fonts option is available only when the form image is displayed in printer or maximized mode. In Page view all text items are displayed at approximately their actual size in proportion to the form image size.

## **Display Set Background** command:

Choosing Set Background causes the display of the Background Settings dialog box. This allows the user to define colours for the window background and the border around the page image. The page itself is shown as white.

## **Display Tile Command**

Selection of Tile causes the arrangement of the windows of all currently open Windows applications according to the pattern selected from a submenu.

The submenu options are

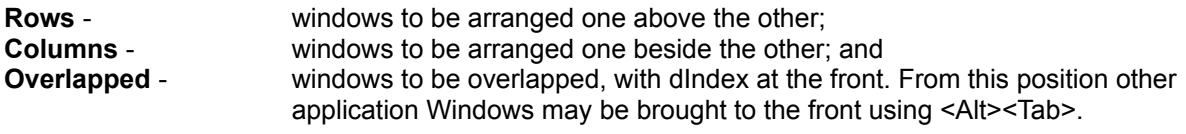

## **Search menuitem**

Selecting SEARCH from the dIndex window menubar invokes the Search & Mark dialog box. This allows records to be retrieved from the database by marking the records so that they become visible.

#### **Add Menu options**

Choosing ADD ELEMENT causes the display of a submenu containing a list of the available form elements:

Field block Address **Bar** Text block Picture Check box Date **Sequence** Box Grid Vertical Line Horizontal Line New page

Clicking on New page result in the addition of a new page to the current form, immediately after the currently displayed page. The new page is initially blank.

Clicking on any of the other element names causes the cursor to change to a "corner". Dragging the cursor over the form image while holding down the left mouse button causes a line (for line elements) or rectangle to be drawn on the form image. This line or rectangle represents the initial position of the new element. [Textual element will change their size according to the space occupied by the text they contain.]

When the mouse button is released after a text containing element has been added, the appropriate editor box will appear so that the textual content may be entered.

When the mouse button is released after a grid element has been added, the grid editor box will appear so that the details of the grid may be entered.

When the mouse button is released after a barcode element has been added, the barcode editor box will appear so that the details of the barcode type and content may be entered.

Note that empty elements (eg picture blocks which do not contain a picture, or text blocks into which no text has been entered) are shown as dotted line rectangles on the screen image. Of course, they do not show at all on printed forms.

Once created elements may be moved or, in the case of lines, boxes and pictures, resized, by selecting the element and then dragging it to reposition it, or dragging the mouse pointer while holding down the shift key to resize the element.

The cursor keys may also be used to reposition an element, and the shifted cursor keys to resize an element, with the <enter> key being used to complete the operation (or the <escape> key to cancel it).
## **Options Selection font Command**

Choosing Selection font results in the display of the Font selection dialog box for the component currently selected (ie. the Address, Text, Date or Sequence block which currently has a dotted box around it). If no component is selected the command is ignored.

## **Options Field font Command**

Choosing Field font results in the display of the Font selection dialog box for the Field block components of the current form style.

Note that all field block components are rendered in the same font unless a specific field has been selected and its font set using the SELECTION FONT item of the OPTIONS menu.

### **Options Line size Command**

Choosing line size when any form element is selected results in the display of the Line size dialog box, which provides a list box for the selection of the line thickness used for displaying and printing any lines associated with the element. [This will be an underline for text blocks, or the line for vertical or horizontal line elements.]

The line thickness may be set to "off" to disable underline printing for text elements by checking the No Line check box.

## **Options Box lines Command**

Choosing Box lines when any form element is selected results in the display of the Line size dialog box, which provides a list box for the selection of the line thickness used for displaying and printing any box lines associated with the element.

The line thickness may be set to "off" to disable box printing for text elements by checking the No Line check box.

#### **Options Field blocks mode Command**

Selecting this menuitem toggles dIndex's operating mode between normal and Field blocks mode. When Field blocks mode is enabled the menuitem shows a tick mark beside it and FIELD MODE appears in the menubar in place of the Record#. [Note that clicking on this position will advance the form displayed to the next record of the database even when FIELD MODE is displayed.]

Field blocks mode is provided to allow for rapid editing of field blocks in a sequence of forms when the form image is displayed. Double clicking on any field block (which in normally justs selects the block) in field blocks mode will immediately bring up the text editor displaying the content of the selected field block.

Only the field block contents may be edited in field blocks mode. Most other editing facilities normally available from dIndex's main window EDIT menu are disabled in Field blocks mode.

Field blocks mode may be disabled (ie. normal operation restored) by clicking on Field blocks mode while it is ticked, or pressing <Ctrl> and <F7> simultaneously.

#### **Options Reorder field blocks Command**

Selecting Reorder Field blocks results in the display of the Reorder Field blocks Dialog box.

The order in which field blocks are filled from a record and the order in which they and presented for filling (using Add Records or Fill Field Blocks) is the order in which the field blocks positions are stored within the style sheet. This order may be changed using the Reorder Field blocks Dialog box, and the change will be permanent if the style sheet is subsequently saved.

## **Options Multiple lines Command**

The Multiple lines command toggles on and off dIndex's multiple line display for the fields shown in Normal display mode.

When "on", multiple line fields will be displayed on screen as multiple lines, and the menuitem if ticked.

When "off", all multiple line fields are forced to display as single lines, with filled squares representing the newline characters.

# **Options Key strings Command**

The Key Strings command invokes the Key strings editor dialog box, which enables key strings to be defined or edited.

## **Snap setting Command**

Choosing Snap setting results in the display of the Snap setting dialog box, which allows the snap facility to be turned on or off, and allows the snap grid spacing to be defined.

## **Options Save defaults Command**

Once selected all the form elements' styles currently set will be saved in a style sheet file called DEFAULT.DLS.

When dIndex is started it searches for the file DEFAULT.DLS (using the current path) and, if found, loads the style settings previously saved. The original default values may be restored by deleting the file DEFAULT.DLS before starting dIndex.

## **Select Next Command**

When Next is selected dIndex will display the form image for next record of the current database.

If there are no more records in the current database, a message box will appear advising the user of this fact.

## **Select Previous Command**

When Previous is selected dIndex will display the form image for the previous record within the current database.

If there are no previous addresses, dIndex will display the first record.

## **Select First Command**

When First is selected dIndex will display the form image of the first record in the current database.

## **Select Last Command**

When Last is selected dIndex will display the form image of the last record in the current database.

### **Select Search Command**

When Search is selected the Search dialog box will appear, prompting the user to enter a search string in the *Search for* box.

If a string is entered and <enter> is pressed or OK clicked, dIndex will search forward through the current list of records starting at the record *after* the current record, for a record containing the search string. If a record containing the search string is found, dIndex will display the image for that record. If no record is found which contains the search string, a message box will appear to inform the user of this fact, and dIndex will display the image of the last record in the current database.

## **Select Repeat search Command**

When Repeat search is selected the last search string is used for a continuation search, starting with the record *after* the currently displayed record.

### **Select GoTo Command**

When GoTo is selected the Record number dialog box appears, prompting the user to enter the number of an record in the current database which it is desired to display on screen.

If a number is entered and <enter> pressed or the OK button clicked, then the current record display is replaced by the display of the image of the record of the number provided.

If the number provided is greater than the number of the last record in the current database the image of the last record in the list is displayed.

## **Select Mark Records Command**

When Mark is selected the Mark Records dialog box appears. This enables the user to view the current database in a scrollable list box.

An Item within the list box may be marked by clicking on the item with the left mouse button, or by moving the focus to the required item with the cursor keys and the pressing the space key.

Pressing enter or pushing the OK button closes the Mark dialog box and ensures that all highlighted items within the listbox are marked for dIndex's use. Pushing the Cancel button closes the dialog box without incorporating the highlighted items into the current marked list.

### **Record number**

This item in the menu bar displays the number of the currently displayed record within the current database file.

Marked records show a « symbol alongside the number.

Clicking on the item causes the image of the next record to be displayed (if it exists).

Clicking on the item while holding down the shift key causes the previous record to be displayed.

Clicking on the item while holding down the <Ctrl> key cause the current record to be marked if it was previously unmarked, or unmarked if it was previously marked, and does not advance the display to the next record.

## **Page number**

This item in the menu bar displays the number of the currently displayed page of the form.

Clicking on the item causes the image of the next page to be displayed (if it exists). If the current page is the last page of the form, then clicking on the item causes the display of the first page of the same form.

#### **Batch Editor dialog**

#### *(Professional Plus version only)*

The Batch Editor dialog box shows a list of the current database records (Index fields) and a list the current batch commands in the form:

#### **number of copies <space> identifying string**

The *number of copies* is a numerical value (between 1 and 16,000) which determines the number of copies of the specified record to be printed.

The *identifying string* is a string which is searched for when dIndex attempts to locate the record required for printing. It must be unique within the database, and was originally intended to be formed from a code.

Batch commands may be added by entering appropriate values into the *number* and *string* edit boxes and then pushing the ADD button. Alternatively double clicking on a record in the current records listbox transfer the first word of the chosen field to be copied into the string edit box. The field copied into the string edit box may be selected from the Fields combo box.

Double clicking on a batch command also causes the number and string edit boxes to be filled with data from the selected command. When a command is highlighted it may be deleted (by pushing the DELETE button) or replaced by the current contents of the number and string edit boxes (by pushing the REPLACE button).

A list of batch commands may be saved in a Batch file (extension .DLB) by pushing the SAVE button, and a previously saved batch file may be opened by pushing the OPEN button.

The Batch Editor dialog also contains OK and Cancel buttons, both of which close the dialog. If the OK button is pushed and a batch file has not been saved after editing, the user will be prompted to save the file.

#### **Batch Print dialog**

#### *(Professional Plus version only)*

The Batch Print dialog box shows the current batch printing options:

The current printer The current Replacement date The current Batch file

In each case a push button permits the current value/options associated with the item to be changed prior to printing.

The dialog contains a check box which, if checked, causes the identifying strings in the batch commands to be searched for only in the Index field of the database records. This can be useful if the identifying string may occur in the other fields of more than one record. When the check box is not checked all fields of each record are search in an attempt to match the identifying string.

The dialog also contains PRINT and Cancel buttons.

If the PRINT button is pushed the specified batch file will be opened and the batch commands within the file obeyed. These permit a specified number of copies of specified record to be printed.

If the Cancel button is pushed the dialog is closed. Note that if options/values of any parameter has been changed while the dialog was open, such changes are NOT undone when the dialog is cancelled.

#### **Form size dialog**

The Form size selector dialog box is displayed. This contains a listbox showing the currently available form names, and edit boxes which allow the form names and the corresponding length and width dimensions and repeat numbers and distances to be changed. The list of available form names and sizes is stored in a disk file called DINDEX.INI and is read in when dIndex is started.

Note: DINDEX.INI does not appear on the distribution disk. It is created when Save on OK is selected from within the Form size dialog box before the dialog is closed by pushing the OK button.

- *Forms listbox* Clicking on a name in the Forms listbox causes the name to be highlighted and that form to become the form for the current style. It also results in the dimensions of that form being displayed in the Length & Width edit boxes (see below). Double clicking on a form name in the Forms listbox (or clicking on a name followed by clicking on the OK button) causes the current form image to be redrawn using the new form dimensions.
- *Name editor box* Selecting a name in the listbox (by clicking on it once) results in the name being copied to the name editor box (below the listbox). Clicking on the name editor box causes a caret (editing cursor) to appear in the box. The name may now be edited - by deleting existing characters using the delete and backspace keys, and typing in new characters. Note that this change will be reflected in the Forms listbox only if the Accept Changes button is pressed after the new name has been created. Furthermore, such changes only affect the current dIndex session, unless the change is saved (in DINDEX.INI) by clicking on the Save on OK box (see below).
- *Length & width* The height and width edit boxes contain the height and width (in millimetres) of the currently selected form, and these values may be edited by clicking on the edit box and deleting/inserting values. Such changes only affect the current dIndex session, unless the change is saved by clicking on the Save on OK box (see below).
- *Repeat distances and numbers:* The height and width repeat distance and number edit boxes contain the repeating distances (in millimetres) and repeating numbers of the currently selected forms, and these values may be edited by clicking on the edit box and deleting/inserting values. Such changes only affect the current dIndex session, unless the change is saved by clicking on the Save on OK box. Repeat distance values are only relevant where each printer page contains more than one form, for example for sheets of labels.
- *Accept Changes* Clicking on the Accept Changes box causes the current contents of the name, height and width edit boxes to replace the properties of the currently selected form. These changes will remain in effect until dIndex is terminated. If the changes are saved, by clicking on the Save on OK box before closing the dialog by pushing the OK button (see below), then the change becomes permanent. Restarting dIndex will cause the list of available form names and sizes to be read in from the disk file DINDEX.INI.
- *Save on OK* Clicking on the Save on OK box prior to closing the dialog by pushing the OK button causes the current list of form names (and sizes) to be saved in a disk file called DINDEX.INI which is read in when dIndex is started. This allows changes in the specifications of available forms to be saved for future use. Confirmation is requested before the changes are actually saved on disk.

Note that the factory default values for the Form size names and dimensions may be restored by deleting the DINDEX.INI file before starting dIndex.

The Form size selector dialog box also contains OK and CANCEL buttons. When OK is selected any changes made within the dialog will be reflected in the form image displayed on the dIndex window. If CANCEL is selected any such changes are discarded.

#### **Font selection dialog**

The Font selection dialog box allows the user to select the fontname, style (ie. regular, bold or italic) and size of the font which will be used to render the component (ie the Index field, Text block, Sequence label, etc.). This selection is dependent on the currently selected printer and, in some case, on the orientation of the page for that printer.

The Font selection dialog box contains the following items:

- *Font listbox* Clicking on a fontname in the Font listbox selects the font for use in rendering the current component; this fontname is copied to the edit box above the list . It also causes the list of available font sizes in the size listbox to be updated. Note that only fonts available for the currently selected printer are included in the Font listbox.
- *Size listbox* Clicking on a font size in the Size listbox selects the size for use in rendering the current component; this size is copied to the edit box above the list. If no size appears in the listbox it will be because the user has no choice over the size - ie. the printer is only capable of printing the specified font in a fixed size. For TrueType, PostScript and other continuously scaleable fontsize printers a fixed number of options appear in the size listbox, although any integer point size in the range 4 - 144 points may be entered in the edit box and will be used for printing if the requested value is within the printer's capability.
- *Style listbox* The font style box shows the font styles available for the currently selected font (including regular, italic, bold, and bold and italic). Clicking on one of these entries will select the style with which the font will be rendered on the screen image and printed output.
- *Leading* The value in the Leading edit box shows the line spacing for a multi-line text block, and may be changed by the clicking the mouse button within the edit box and editing the number shown. Note that if the line spacing is set too small then the lines will overlap one another.
- *Auto Leading* If the Auto Leading checkbox is checked then a default line spacing (110% of the font point size) is used. If the Auto Leading checkbox is unchecked then the line spacing is set to the value displayed in the edit box.
- *Sample* The sample box shows a sample of the currently selected font and style.

Colour properties of the current element are shown in the Colour combobox, from which alternative colours may be selected (Professional version only).

The *Use as defaults* check box causes the current settings to be saved and used to initialise any textual elements created after the dialog is closed by pushing the OK button.

The Font selection dialog box also contains OK and CANCEL buttons. When OK is selected any changes made within the dialog will be reflected in the Form image. If CANCEL is selected any such changes are discarded.

#### **Record Index dialog**

The Record Index dialog contains a list box in which the index fields of records are displayed. The order of the items in the listbox, and the order in which the records are displayed in the dIndex window, may be changed by pushing one of the Sort On radiobuttons.

The records may be arranged in the order in which they appear in the record file, or in alphabetical ascending or descending order based on the index field or any other field specified by highlighting the field name in the small listbox below the Sort On box.

The dialog contains a checkbox marked Descending. If this box is checked then the records are arranged in reverse alphabetical order or, in the case of File Order sorts, in the reverse order in which they appear in the record file. If the checkbox is not checked then the records are arranged in alphabetical order or, in the case of File Order sorts, in the file order.

The dialog contains a checkbox marked Last word. If this box is checked then the records are arranged in alphabetical order based on the last word of the first line of the selected indexing field. This is particularly useful for indexing on last names. If the check box is not checked, then indexing is based on the first words within the selected field.

The editor dialog box contains OK and CANCEL buttons. If OK is pressed the highlighted record in the Entry listbox is made the current record as the dialog closes and the dIndex window display is redrawn.

If the Cancel button is pressed then the display reverts to the record sequence at the point which was displayed before the dialog box was invoked. Note that if a sort has been carried out within the dialog, then pushing the Cancel button does not undo the sort.

#### **Search & Mark dialog**

The Search & Mark dialog contains an edit window for entering a search text which may be used to mark or unmark records which contain the search text within specified fields.

A search over all records within the current database is initiated by pushing either the New button, in which case any previously marked or found items are unmarked before the search begins, or Widen, in which case the search covers all records irrespective of whether they are already marked or found.

A search may be confined to records which have already been marked or found by pushing either the Narrow button, in which case marked records which do not contain the search string are unmarked, or the Exclude button, in which case records which do contain the search string are unmarked.

The fields searched within records may be specified by pressing the required Search radiobutton. The search may be confined to the Index field, or extended over All fields, or Selected fields may be search by selecting named fields within the Fields listbox

When a search has been carried out the total number of records found so far is displayed in the Found records box at the bottom of the dialog.

The Search and Mark dialog box contains OK and CANCEL buttons. If OK is pressed the dialog is closed and the dIndex window is shows only marked records in the current database.

If the CANCEL button is pressed, then the dIndex window display is restored displaying the record displayed before the dialog was invoked.

#### **Editor dialog**

The editor dialog contains an edit window for entering or editing text and a number of buttons for initiating editing commands.

The text within the editor box may be edited by inserting new text (at the position of the cursor), cutting or copying text (either by highlighting with the cursor using the mouse or shifted cursor keys, and then either clicking on the CUT or COPY buttons, or using the standard accelerator keys - Ctrl+Ins for COPY, Shift+Del for CUT, and Del for Clear), or pasting text from the clipboard to the current cursor position by selecting the PASTE button or pressing Shift+Ins.

Any editing operation may be undone by pressing the UNDO button.

The editor box contains a KEY button, which, when pushed, causes the display of a list box showing the available key strings. Selecting a key string from the listbox and clicking on the listbox's SELECT menuitem, or double clicking on a key string, causes the listbox to be closed and the selected string to be copied into the editor *at the position of the caret*.

When editing a field block, the editor also contains a button marked IMAGE. Pushing this button allows an image file to be selected for filling the current field.

The editor dialog box contains OK and CANCEL buttons. If OK is pressed the current editor display is used to replace the corresponding element in the dIndex Window.

If the CANCEL button is pressed, then any changes made to the current text are discarded.

Note that the <enter> key provides a newline when the cursor is within the editor box. To access the OK button without a mouse the user should press the <tab> key until the highlight moves to the OK button. The button may then be pushed by pressing either the <space> or <enter> keys. The <escape> key may always be used to push the CANCEL button.

#### **Field block format editor dialog**

The Field block format editor dialog contains a combo box for entering, editing or selecting the name of a field block, and a number of buttons for selecting how the field should be filled. It also contains checkbox which permit wordwrapping to be turned on or off, or the contents of the field to be hidden from view on the screen (and omitted from printing).

When the editor is invoked during the creation of a field block the combo edit box is initially empty, permitting the user to enter a suitable name for the field being created.

It is sometimes useful to create a field which is the duplicate of an existing field. This can be accomplished by clicking on a field name in the combo's list box - which shows the names of existing fields. Note that a when duplicate field is created in this manner the field's name becomes preceded by an = symbol, and the field contents cannot be edited (except by editing the original field of the same name).

The contents of a field block may be derived from field data of the current record of the current database, or from the first (index) field of the current record. When the latter is required the user may choose to extract the first word, the last word, the first and last words, the first line, or the last but one line of the index field. These combinations allow a variety of useful elements to be extracted from, for example, a name and address entry. Fields which are filled from the Index field cannot be edited directly.

The editor also contains a group of radiobuttons for setting the justification of text which will appear in the field. This may be set to Left justify, Center or Right justify.

A checkbox marked Wordwrap, when checked, causes the block's text to be forced into the area defined for the block on the form image, by wrapping word around to the next line if necessary. Note that text which would fall outside the allowed block area is clipped and will not be visible when Wordwrap is checked.

The dialog box contains OK and CANCEL buttons. If OK is pressed the dialog is closed and the current form redrawn using updated field block details. If the CANCEL button is pressed the editor is closed and any changes made to the field block details are discarded.

#### **Field block editor dialog**

The Field block editor dialog contains an edit window for entering or editing field block text and a number of buttons for initiating editing commands. It also displays the name of the field block and the page number of the page holding the field block.

The text within the editor box may be edited by inserting new text (at the position of the cursor), cutting or copying text (either by highlighting with the cursor using the mouse or shifted cursor keys, and then either clicking on the CUT or COPY buttons, or using the standard accelerator keys - Ctrl+Ins for COPY, Shift+Del for CUT, and Del for Clear), or pasting text from the clipboard to the current cursor position by selecting the PASTE button or pressing Shift+Ins.

Any editing operation may be undone by pressing the UNDO button.

The editor box contains a KEY button, which, when pushed, causes the display of a list box showing the available key strings. Selecting a key string from the listbox and clicking on the listbox's SELECT menuitem, or double clicking on a key string, causes the listbox to be closed and the selected string to be copied into the editor *at the position of the caret*.

Pressing the <F2> key will cause the current replacement date to be inserted into the text at the position of the caret.

The editor contains buttons marked NEXT FIELD and PREVIOUS FIELD. Pushing these buttons will cause the editor to display the text content of the next or previous field block. The sequence of the field blocks may be defined using REORDER FIELD BLOCKS on the OPTIONS menu.

The editor also contains a button marked IMAGE. Pushing this button allows an image file to be selected for filling the current field.

The editor dialog box contains OK and CANCEL buttons. If OK is pressed the editor dialog is closed and the current form redrawn using updated field block contents. Note that if the editor was invoked using ADD RECORDS, then pushing the OK button will cause the *Index editor dialog box* to be displayed.

If the CANCEL button is pressed the editor is closed and any changes made to the field blocks *of the current record* are discarded. Note that if the editor was invoked using ADD RECORDS, then the field blocks of previous records are not deleted when Cancel is pushed, but the entry of whole records is terminated.

Note that the <enter> key provides a newline when the cursor is within the editor box. To access the NEXT FIELD, PREVIOUS FILED, OK or CANCEL buttons without a mouse the user should press the <Tab> key until the highlight moves to the required button. The button may then be pushed by pressing either the <space> or <enter> keys. The <escape> key may always be used to push the CANCEL button.

Pressing the <Tab> key once within the editor box will move the focus to the NEXT FIELD button, so the sequence <Tab> then <Enter> will cause the next field block to be loaded into the editor.

#### **Barcode editor dialog**

The Barcode editor allows the user to define the type and content of a barcode.

The dialog contains a Coding scheme combo box, which displays the name of the currently selected coding scheme. Clicking on the selector arrow causes a list of the availbale coding schemes to be displayed. [See the printed documentation for details of the coding schemes available.]

Below the coding scheme box is a box which displays the number of characters which must be provided for encoding to form the barcode, and a number of check boxes which may be used to specify options.

The Include text checkbox, when checked, causes the encoded digits to be printed below the barcode. In common with normal practice, encoded check digits are not printed.

The Auto check digit checkbox, when checked, causes the automatic calculation of check digits for those encoding schemes which require check digits. Note that checking or unchecking this box may change the number of digits which the user must supply for encoding. If this box is not checked then the user is responsible for inclusion the check digit(s) in the text provided for encoding - and for ensuring that the digit is valid.

The Nominal size image checkbox, when checked, will cause the size of the barcode to be modified so that it is printed at the nominal size recommended for the barcode standard. If the box is unchecked, then the user is responsible for ensuring that the barcode is of a suitable size for reading. Note that some barcodes do not have a nominal size.

On the lefthand side of the dialog box a series of radiobuttons allows the user to select the source of the text for encoding. This may be a fixed string, an automatically incremented sequence (with a fixed prefix and a fixed length but incrementing suffix), or the content of the Index field (the **First** field) or a named field within the database file. The latter permits specific codes to be associated with each record of the the current database - but the user is responsible for ensuring that the corresponding field contains an entry of the correct length.

When a named field is selected, the name of the current field is shown in the combobox. Clicking on the selection arrow causes a drop-down list of the available fields to be displayed. Double clicking on a field name causes this to become the current source for the barcode data.

The editor also contains OK and Cancel buttons. If the OK button is pushed the dialog is closed and the target barcode redrawn as specified within the dialog. If the Cancel button is pushed then the dialog box closes and any changes made within the dialog are ignored.

#### **Key strings editor dialog**

The key strings editor dialog box provides facilities for entering and editing key strings.

The dialog contains a listbox which shows the initial characters of the key strings, each string being constrained to one line of the listbox, and a multiline edit box which may contain a single key string at any one time.

Entering a string into the edit box and the pushing the ADD STRING button causes the content of the edit box to be added to the list box as a key string.

Any string in the list box may be selected (by clicking on it with the mouse pointer).

A selected sting may be deleted by pushing the DEL STRING button, or copied to the edit box by pushing the EDIT STRING button (or by double clicking on the selected string).

If a string in the listbox is selected and the REPLACE STRING button is pressed, then the current content of the edit box replaces the whole of the selected string in the list box.

The key strings editor dialog box also contains OK and Cancel buttons. Pushing the cancel button closes the dialog without effect any changes in the defined key strings.

Pushing the OK box causes the existing key strings to be replaced by those in the listbox before the dialog closes.

#### **Grid editor dialog**

The grid editor dialog permits the user to define or edit the layout of a grid element.

The Grid editor dialog box permits the user to define the number of vertical and horizontal grid lines to be placed between the boundary box of the grid. [Note that the boundary box itself may be omitted, or drawn with a selected line thickness by choosing BOX LINES from the options menu].

The user may also elect to retain the existing line spacing (if one has been defined) or to equalise the line spacing, by pressing the appropriate radiobutton before exiting the dialog.

In addition to the OK and CANCEL boxes, which result in the grid being recreated (the OK button) or left as is (the cancel button), the dialog box also contains a MOVE LINES button.

If the MOVE LINES button is pushed the dialog box disappears but the grid remains selected and the word GRID EDITING appear in the menu bar. In this mode, double clicking on a specific grid line will select the line (the selected line will be shown as a broken line) and once selected a line may be repositioned by dragging (with the left mouse button held down).

The grid lines may be adjusted in this way until *either* the right mouse button is clicked or the *<esc>* key is pressed. In either case Grid editing mode is closed and the grid is redrawn using the newly defined line positions.

#### **Checkbox editor dialog**

The Checkbox format editor allows the user to define the style of the checkbox by checking boxes within the dialog.

The Text position (left or right of the box), vertical alignment (top of text, bottom of text, or middle of text) and the box size (small, medium or large) may be specified.

The editor also contains OK and Cancel buttons. If the OK button is pushed the dialog is closed and the target checkbox redrawn as specified within the dialog. If the Cancel button is pushed then the dialog box closes and any changes made within the dialog are ignored.

Note that Check boxes are intended for manual checking on printed forms. dIndex does not check checkboxes.

#### **Snap setting dialog**

The Snap setting dialog permits the user to define the spacing of an invisible grid on the screen, so that, when Snap is on, any elements which are created or selected, moved or resized, will have their corners moved to the nearest point on the grid where vertical and horizontal lines intersect.

The dialog contains a checkbox labelled *Snap to grid* which, when checked causes the snap feature to be on.

The dialog also contains an edit box labelled *Grid size in mm*. A value in the range 1 - 10 may be entered into this box.

If the OK button is pushed the dialog is closed and the value displayed in the edit box becomes the effective grid size for both vertical and horizontal lines. However, the snap facility is only operative if the *Snap to grid* checkbox is checked.

If the Cancel button is pushed then the dialog box closes and any changes made within the dialog are ignored.

Note that the snap facility effects only elements which are created, selected, moved or resized while the facility is on. Elements already on the image which are not selected while snap is on will not change their positions or sizes.

#### **Lines dialog**

**The Line size dialog box provides a list box for the selection of the line thickness used for displaying and printing any lines associated with the element. [This will be an underline for text blocks, or the line for vertical or horizontal line elements.]**

**Line thicknesses of thin** (one pixel on the display screen and the default thickness on printers), **0.5**, **- 10** mm are provided, although some of these cannot be shown in the correct size on all screens. Note that some printers (such as dot matrix printers) are not able to reproduce lines with thicknesses other than an integral number of pin diameters. The line thickness may also be set to "off" to disable underline printing for text elements by checking the No Line check box.

The colour of the current line is shown in the sample line printed alongside the size combo box, and may be changed by pushing the Colour button and selecting a suitable colour from the Colour dialog.

Note that colours are selected from those available for the display screen, and in the case of monochrome displays the "colours" will be shades of grey. When coloured elements are printed they are rendered in the nearest colour or grey available on the printer.

The Line size dialog box also contains OK and CANCEL buttons. When OK is selected any changes made within the dialog will be reflected in the image displayed on the dIndex window. If CANCEL is selected any such changes are discarded.
### **Print dialog**

The Print dialog box requests confirmation that the user wishes to print, and allows the user to change the number of copies of each form printed, and the range of Records printed (current, range, marked or all), or to check or change the current printer setup.

The current printer is identified in the current printer box. Options for printing may be further specified by opening the Print Options dialog by pushing the OPTIONS button. Options include the setting of the left and top printer margins, and centred or right feeding of the forms into the printer

If OK is selected then the form image is printed for the currently selected range of records on the currently selected printer using the current printer parameters (eg the port, quality and orientation). During printing a message box is visible on screen, allowing the user to cancel printing if required.

The Print dialog box contains a Printer Setup button which causes the currently selected printer setup dialog box to appear on the screen, and allows the user to change the parameters for printing.

The Print dialog box also contains a CANCEL button, which returns the user to the dIndex Window without initiating printing. Note that if Printer Setup has been called during the Print dialog, any changes in the setup for the specified printer are carried out when the Setup dialog is executed and cannot be cancelled by selecting cancel in the Print dialog.

### **Select printer dialog**

The Select Printer dialog box shows a list of the printers available in the user's Windows environment. The selection is made by moving the highlighted entry to the desired printer name, either by clicking on the name with the mouse pointer or by using the cursor keys to scroll the highlight. The highlighted printer name may then be selected as the current printer by either double clicking on the name, clicking on OK, or pressing the enter key.

The dialog also contains a SETUP button which may be used for summoning the Setup dialog box for the currently selected printer.

Note that changes to printer ports, connections and network printers must be carried out via the Windows Control Panel.

### **Printer setup dialog**

The current printer device driver options dialog box permits the user to change the setup of the current printer.

The options available depend on the nature of the printer, but many will allow the selection of the paper size and orientation (landscape or portrait), the paper feed (manual or feeder), and the graphic image resolution.

After the desired options have be chosen, they may be set as the current options by clicking on OK or pressing the enter key. Alternatively the dialog may be cancelled by pressing the <esc> key or clicking on Cancel with the mouse pointer.

Note that changing the printer setup and clicking on OK causes the changed setup to be used within dIndex but does not effect the default setup for that printer for other Windows applications. Consequently other Windows applications which subsequently access that printer will use continue to use the default printer setup.

dIndex will save the modified printer setup within the style sheet for the current form *if* this style sheet is saved *after* the printer device driver dialog box has been displayed.

#### **Reorder field blocks dialog**

The Reorder Field blocks Dialog box contains a listbox showing the names of the currently defined field blocks. Any individual field block name may be selected (by double clicking on it). When selected, the name is shown in normal type (not reversed) with a box around it. Holding the left mouse button down the selected item may be dragged (the reversed text bar shows the current position of the drag) to a new location within the list. When the mouse button is release the selected item is moved in the list to a position *before* the currently highlighted item.

A selection may be cleared by pushing the Clear button.

The Reorder Field blocks dialog box also contains OK and CANCEL buttons. When OK is selected any changes made within the dialog will be reflected in the form image displayed on the dIndex window and in the order in which field blocks are presented for filling. If CANCEL is selected any such changes are discarded.

Field blocks named with an = as the first character are filled by copying the contents of another Field block (see section 3.13). Consequently duplicate field blocks are not filled by the user and the order in which their names appear is of no significance. Duplicate field blocks do not appear in the listbox of the Reorder Field blocks Dialog box.

Note that the order of fields stored within records in a database file cannot be reordered. Consequently, once you have designed a database and built up a number of records and fillings on file you cannot reorder the Field blocks of the form's style without disorganising the display of previously filed data.

#### **Sequence labelling dialog**

The Sequence labelling dialog box contains an edit box for a Sequence Prefix. Clicking on the edit box with the mouse pointer, or using the Tab key until a caret (editing cursor) appears within the edit box, allows the user to type in a Prefix or edit an existing Prefix.

The Sequence labelling dialog box contains an edit box for the Start number - ie. the Sequence number which will be used for the first record in the current database. The Sequence numbers for subsequent addresses are calculated by incrementing the sequence number for each record after the first.

The Sequence labelling dialog box contains a Sequence duplicates checkbox for enabling sequences numbers to be incremented when multiple copies of an form are printed. If the Sequence duplicates checkbox is checked then the sequence number is incremented between copies of the form being printed. Thus several copies of a single record form can be printed differing only in the value of the sequence number.

The Sequence prefix may be any textual characters (up to 15 characters), while the sequence number may contain a maximum of 7 digits. [If a space is required between Prefix and Sequence number the Prefix must end with a space character.]

The Sequence labelling dialog box also contains OK and CANCEL buttons. When OK is selected any changes made within the dialog will be reflected in Sequence labelling used for the form image displayed on the dIndex window. If CANCEL is selected any such changes are discarded.

## **Save dialog**

The Save file dialog box, which allows the user to name a file for saving the current Database or Style.

The dialog box shows the current directory, which may be changed using \ etc.

Files are automatically saved with a default extension unless an alternative extension is explicitly included in the filename.

The default extensions are:

- .DLX for database files
- .DLS for style files.

#### **Export dialog**

The Export Database dialog box permits the user to select the line, field and record separators which should be employed when exporting a database. Several default combinations are provided and are described under the Import dialog. If any of the standard options is selected, by clicking on the relevant radio button, the separators are shown in the separator string edit boxes at the top right of the dialog box.

Note that the field separators are used to separate field block contents from each other and from the index field.

The user may define any required line, field and record separator strings by entering any combinations of printable characters or the symbols specified in the table above to represent the non-printable characters, up to a maximum of 12 keypresses, into the relevant edit box.

If the user-defined format is selected, then any separators entered into the edit boxes will be stored in the style sheet for the current form.

The Export Database dialog box permits the user to specify that only marked records should be exported (by checking the *Export marked records only* checkbox).

The Export Database dialog box also permits the user to select the destination of the export, which may be a disk file or the Windows clipboard, by clicking on the relevant radio button.

If export is to the clipboard, then clicking on OK will initiate the export. If export is to a disk file, then clicking on OK causes the Save Address file dialog box to be displayed.

#### **Import dialog**

The Import Database dialog box permits the user to select the line, field and record separators which should be employed when importing a database. Several default combinations are provided including the standard dIndex separators, the <tab> and <enter> (ie. new paragraph) separators employed in most spreadsheets (such as Excel), and a "blank line" record separator frequently employed in databases maintained by word-processors. If any of the standard options is selected, by clicking on the relevant radio button, the relevant separators are shown in the separator string edit boxes at the top right of the dialog box. The strings are shown using the following conventions for non-printing characters:

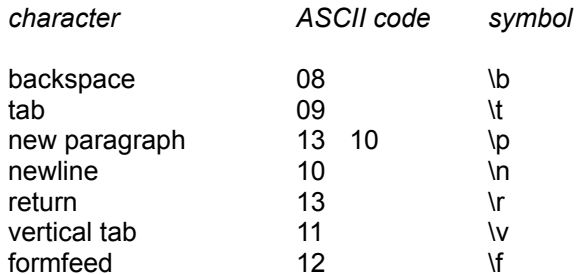

Printable characters are displayed in the normal manner.

Note that the field separators are used to separate field block contents from each other and from the index field.

When importing a single field database the field separator should be blank.

The user may define any required line, field and record separator strings by entering any combinations of printable characters or the symbols specified above to represent the non-printable characters, up to a maximum of 12 keypresses, into the relevant edit box.

If the user-defined format is selected, then any separators entered into the edit boxes will be stored in the style sheet for the current form.

The dialog also contains a Check box labelled Remove ". When this box is checked any quotation marks within imported fields are removed. This facility is intended to allow the importation of comma delimited data which contains quotation marks around text fields.

The Import Database dialog box also permits the user to select the source of the import, which may be a disk file or the Windows clipboard, by clicking on the relevant radio button. The clipboard may be selected as the source of import only when the clipboard contains text-format data.

If importation is to be from the clipboard, then clicking on OK will initiate the import. If importation is to be from a disk file, then clicking on OK causes the Open file dialog box to be displayed (see OPEN).

#### **File Load dialog**

The Load/Open file dialog box allows the user to select an file for loading or opening.

The dialog box shows the list of file names available in the current directory, using the default extension for the relevant file type. An alternative selection or an alternative drive and/or path may be entered into the rectangle headed Open File Name.

Pushing the OK button causes the file to be loaded.

The default extensions are:

.DLX for database files .DLS for style files.

## **GoTo dialog**

When GoTo is selected the Record number dialog box appears, prompting the user to enter the number of an record in the current database which it is desired to display on screen. If a number is entered and <enter> pressed or the OK button clicked, then the current record display is replaced by the display of the form image of the record of the number provided. If the number provided is greater than the number of the last record in the current database the form image of the last record in the list is displayed.

The Record number dialog box contains a checkbox marked End. If checked this causes the dIndex to display the last record in the current database - any number in the Record number box is ignored.

The Record number dialog box also contains a CANCEL button which, when selected, closes the Record number dialog box without changing the currently displayed record.

## **Search dialog**

The Search dialog box prompts the user to enter a search string in the *Search for* box. If a string is entered and <enter> is pressed or OK clicked, dIndex will search forward through the current list of records starting at the record *after* the current record, for a record containing the search string. If a record containing the search string is found, dIndex will display the content of that record. If no record is found which contains the search string, a message box will appear to inform the user of this fact, and dIndex will display the content of the last record in the current database.

If the search is required to search the entire database the user should display the first record of the list (see First, above) before selecting Search.

The Search dialog box contains a checkbox marked Match case. If checked this causes the search to be carried out in a case sensitive mode. If the box is unchecked the search is carried out without regard to case.

The Search dialog box also contains a CANCEL button which, when selected, closes the Search dialog box without any search taking place.

#### **Mark dialog**

The Mark dialog box contains a fully scrollable list box which will display each index field of a database on a single line. The vertical scroll bar or the cursor keys may be used for scrolling any specific record into view.

Marked records are shown in the listbox as highlighted or reversed.

Any record may be marked by clicking on it once with the left mouse button, or by moving the focus bar (indicated as a dotted rectangle) onto the required record with the cursor keys and then pressing the space bar.

A record which is already marked may be unmarked by clicking on it a second time (or by using the key operation described for marking).

All marked items may be unmarked by pushing the Clear All button.

A range of records may be marked by using the up and down cursor keys while the <shift> key is held down.

Records containing a specified string of characters (eg. LONDON) may be marked by entering the required string into the *mark on* edit box and then pushing the mark button. Marking is applied to all addresses which contain the specified string. The operation may be made case-sensitive by checking the case sensitive check box. By default the operation is not case sensitive.

The total number of marked strings is shown above the listbox.

Pushing the OK button closes the box.

Pushing the Cancel button closes the dialog, but any marking or unmarking which had been carried out while the list box was displayed is discarded.

Double clicking on any address in the list box (marked or unmarked) cause the dialog box to close and the image of the double-clicked record to be displayed.

## **Dates**

The ^ symbol in text blocks is translated into the current replacement date before displaying or printing. The current replacement date defaults to the current date, but may be changed within the Replacement date dialog, invoked by selecting *Set ^ to date* from the OPTIONS menu.

Fields may also contain the Replacement date symbol but **THIS MUST BE THE FIRST CHARACTER OF THE FIELD.**

Advanced dates (ie. dates a set number of days in advance of the replacement date) may also be specified by following the  $\land$  symbol immediately by a plus sign and a numerical value in the range 0 -1024. eg. ^+7

Advance dates are particularly useful for creating "sell by" and "best before" labels, or for printing expiry dates on database printouts.

The Replacement date dialog box may be summoned by choosing **Set ^ to Date** on the OPTIONS menu.

The Replacement date dialog contains edit boxes which allow the day, month and year numbers to be edited - either by typing in a direct replacement, or by using the adjacent scroll bars to adjust the value displayed.

The dialog also contains two radio buttons, which allow either the long or short date styles to be used when the replacement date is evaluated.

Note that the format of both the long and the short date styles may be chosen from the Window Control Panel (International section).

The dialog also contains OK and Cancel buttons. If OK is pushed then the dialog is closed and any replacement dates in the current image are displayed using the data set in the dialog.

If Cancel is selected the dialog is closed and any changes are discarded.

## **The Background Settings dialog**

This allows the user to define a colour for the printer view window background and the border around the page image. The page itself is shown as white.

The dialog contains a box drawn in the current background colour, which itself contains a white rectangle with a border in the current page border colour. The dialog contains pushbuttons labelled BACKGROUND and BORDER. Pushing either of these results in the display of the Colours dialog box which may be used for colour selection.

The Background Settings dialog also contains OK and Cancel buttons. If the OK button is pushed the dialog is closed and the current image redrawn. The redrawn display will be shown using the selected colours for background and page border if the image is currently in Printer view or Page view mode.

If Cancel is selected the dialog is closed and any changes are discarded.

# **The Colours dialog**

The Colours dialog displays samples of the colours available within Windows. Double clicking on one of these colours (or single clicking on a colour followed by pushing the OK button) causes the Colours dialog to close, and the current element to be redrawn using the new colour.

The dialog may be cancelled by pushing the Cancel button.

#### **Adding a barcode**

Click on EDIT and then select ADD ELEMENT from the menu. A sub-menu appears. Select BARCODE from this menu by clicking on it.

The menu disappears and the mouse cursor changes to a top left-hand corner. Now move the mouse cursor to the point on the form at which you wish the top left hand corner of the barcode to appear.

Hold down the left mouse button and while keeping the button down, drag the mouse pointer down and to the right. A box is drawn on the form, representing the region which will hold the barcode.

Release the left mouse button.

The barcode editor dialog box appears, showing the options available for the encoding scheme and code source for the barcode.

Note that for those barcodes for which a nominal size recommendation exists, the size of the region created for a barcode may be overridden to ensure that the barcode is printed at the nominal size. (See the barcode editor dialog box for details.

#### **Adding an index field for a new record**

Click on the menuitem labelled ADD INDEX. The index editor dialog box appears, showing the title **dIndex - Index field.** The edit area is initially empty.

Type in an index entry. At the end of each line of the entry press the <enter> key in order to start a new line.

Check that the entry is as you require.

Now click on OK. If you are not using a mouse you can press the <Tab> key to move the highlight to the OK button, and then press either the <enter> key or <space> bar.

The Editor block window empties. Actually it is waiting for you to type in another entry. If no more records are to be entered, click on the CANCEL button or press the <escape> key.

## **Adding an index field or printing a form from another application**

dIndex offers the facilities to both add the clipboard contents to the current database and to print a form/label using the current style with the clipboard contents as the address. These facilities are particularly useful for importing addresses and printing labels when letters are being created using other windows applications - such as Word for Windows.

To add an index field to the current database minimise dIndex to an icon, then select the text which will form the new index field from the other application's window and copy it to the clipboard (in most cases this may be accomplished by clicking on COPY in the other application's EDIT menu).

Now hold down the <shift> key and double click on dIndex's icon. A message box will appear advising you that the clipboard contents has been added to the current address list. The message box may be cleared by pushing its OK button or pressing the <enter> key.

To both add an index field to the current database and print a form/label using the current style, minimise dIndex to an icon, then select the text which will form the new address from the other application's window and copy it to the clipboard.

Now hold down the <ctrl> key and double click on dIndex's icon. dIndex's Print dialog box will appear for confirmation that you wish to print. All the facilities of the dialog box are available - so multiple copies or other records may be printed if required.

Note that if the clipboard does not contain text then the double-clicking on dIndex's icon will restore the dIndex window.

#### **Adding a new record**

Click on the menuitem labelled ADD RECORD. The Index editor dialog box appears, showing the title **dIndex - Index field.** The edit area is initially empty.

Type in an index entry. At the end of each line of the entry press the <enter> key in order to start a new line.

Check that the entry is as you require.

Now click on OK. If you are not using a mouse you can press the <Tab> key to move the highlight to the OK button, and then press either the <enter> key or <space> bar.

The Index editor dialog is replaced by the **Field block editor**, showing the name of the first field for the current database style, and an empty edit area.

Type in the entry for the field, and then push the NEXT button if you wish to enter data for further fields, or the OK button if you have entered all the data you require for that record.

If OK is pushed, or if NEXT is pushed when all the fields for the record have been provided, the Field block editor closes and the Index editor reappears, ready for the entry of an index field for a new record. If no more records are to be entered, click on the CANCEL button or press the <escape> key.

#### **Adding a text block**

Click on EDIT and then select ADD ELEMENT from the menu. A sub-menu appears. Select TEXT BLOCK from this menu by clicking on it.

The menu disappears and the mouse cursor changes to a top left-hand corner. Now move the mouse cursor to the point on the form at which you wish the top left hand corner of the text block to appear.

Hold down the left mouse button and while keeping the button down, drag the mouse pointer down and to the right. A box is drawn on the form, representing the region which will hold the text block. The size of the text block region you draw is of no importance as it will be resized when you enter text.

Release the left mouse button.

The text block editor dialog box appears, showing the title **dIndex - Text block.** The edit area is initially empty.

Type in some text. At the end of each line of the text press the <enter> key in order to start a new line.

Check that the text is as you require. Now click on OK.

The editor dialog box disappears and the form image is redrawn and incorporates the added item.

Note that if the Snap to grid facility is on, then the box drawn with the corner cursor will appear only at sizes which are multiples of the grid size.

#### **Adding a Checkbox**

Click on EDIT and then select ADD ELEMENT from the menu. A sub-menu appears. Select CHECKBOX from this menu by clicking on it.

The menu disappears and the mouse cursor changes to a top left-hand corner. Now move the mouse cursor to the point on the form at which you wish the top left hand corner of the text block to appear.

Hold down the left mouse button and while keeping the button down, drag the mouse pointer down and to the right. A box is drawn on the form, representing the region which will hold the text block. The size of the text block region you draw is of no importance as it will be resized when you enter text.

Release the left mouse button.

The text block editor dialog box appears, showing the title **dIndex - Text block.** The edit area is initially empty. When you enter some text this will be positioned alongside the checkbox you are creating. The text area may be left blank.

Type in some text. At the end of each line of the text press the <enter> key in order to start a new line.

Check that the text is as you require. Now click on OK.

The editor dialog box disappears and the checkbox dialog appears, showing a number of groups of radiobuttons which may be selected to specify the format of the check box.

Check that the format is as you require, then push the OK button.

The dialog box disappears and the form image is redrawn and incorporates the added item.

Note that if the Snap to grid facility is on, then the box drawn with the corner cursor will appear only at sizes which are multiples of the grid size.

## **Adding a date block**

Click on EDIT and then select ADD ELEMENT from the menu. A sub-menu appears. Select DATE from this menu by clicking on it.

Proceed as for adding a text block.

A date block differs from a text block only in that the  $\wedge$  symbol within a date block is translated into the current replacement date at the time that the block is displayed or printed.

Note that the format used for the date is that specified in the Windows control panel.

#### **Adding a field block**

Click on EDIT and then select ADD ELEMENT from the menu. A sub-menu appears. Select FIELD BLOCK from this menu by clicking on it.

The menu disappears and the mouse cursor changes to a top left-hand corner. Now move the mouse cursor to the point on the form at which you wish the top left hand corner of the text block to appear.

Hold down the left mouse button and while keeping the button down, drag the mouse pointer down and to the right. A box is drawn on the form, representing the region which will hold the text block. The size of the text block region you draw is of no importance as it will be resized when you enter text.

Release the left mouse button.

The Field block format dialog box appears, showing an empty edit box into which the NAME of the new field may be entered.

The dialog also contain one series of radio buttons which allow the source of data for the field to be selected, and one series which allows for the formatting of data within the space allocated for the field on the current form.

Check that items are as you require. Now click on OK.

The dialog box disappears and the form image is redrawn and incorporates the added item.

Note that if the Snap to grid facility is on, then the box drawn with the corner cursor will appear only at sizes which are multiples of the grid size.

#### **Adding a sequence block**

Click on EDIT and then select ADD ELEMENT from the menu. A sub-menu appears. Select SEQUENCE from this menu by clicking on it.

The menu disappears and the mouse cursor changes to a top left-hand corner. Now move the mouse cursor to the point on the form at which you wish the top left hand corner of the text block to appear.

Hold down the left mouse button and while keeping the button down, drag the mouse pointer down and to the right. A box is drawn on the form, representing the region which will hold the text block. The size of the text block region you draw is of no importance as it will be resized when you enter text.

Release the left mouse button.

The Sequence labelling dialog box appears, showing the current initial sequence number and any sequence prefix.

Select whichever item you wish to modify and type in the new value or prefix text.

Check that both items are as you require. Now click on OK.

The dialog box disappears and the form image is redrawn and incorporates the added item.

Note that if the Snap to grid facility is on, then the box drawn with the corner cursor will appear only at sizes which are multiples of the grid size.

#### **Adding graphic elements**

To add graphic elements (lines, boxes or pictures), click on EDIT, select ADD ELEMENT from the menu, and then select BOX, PICTURE, HLINE or VLINE from the list of elements to add a box, picture, horizontal or vertical line respectively.

Move the mouse pointer to the point on the form at which you wish the top left hand corner of the element to appear.

Hold down the left mouse button and while keeping the button down, drag the mouse pointer down and to the right to create a box (or line) to represent the region which will hold the element.

The size of the box you create will be the size of the element as it appears on the form. (You can, of course, modify this size later on.)

Release the left mouse button.

Note that if the Snap to grid facility is on, then the box drawn with the corner cursor will appear only at sizes which are multiples of the grid size.

A selected picture element may be filled by Pasting a graphics image from the clipboard (using the PASTE PICTURE element of the EDIT menu), or by importing a picture from a file using the EDIT SELECTION item of the EDIT menu.

### **Batch printing**

#### *(Professional Plus version only)*

Batch printing is the printing of a specified number of specified records, where the specifications are provided by a file of Batch commands.

A batch command has the form:

#### **number of copies <space> identifying string**

The *number of copies* is a numerical value (between 1 and 16,000) which determines the number of copies of the specified record to be printed.

The *identifying string* is a string which is searched for when dIndex attempts to locate the record required for printing. It must be unique within the database, and was originally intended to be formed from a code.

Batch commands may be combined into a list using the Batch Editor dialog, from which lists may be saved into Batch files. Batch files may also be created using a text editor provided that the batch commands in the above format are entered on separate lines of the files and in standard ASCII format.

The Batch Editor may be invoked by selecting Batch Editor from the FILE menu.

Batch printing may be initiated by selecting **Batch Print from the FILE menu.** 

#### **Resizing an element**

To resize an element, first select the element (eg. by double clicking on it), so that a dotted rectangle appears around it.

Now hold down a <Shift> key and then hold down the left mouse button and drag the lower right-hand corner of the rectangle around the screen. The rectangle size and shape will change as the lower righthand corner follows the movement of the cursor, and may be positioned anywhere below and to the right of the elements upper left-hand corner. Release the mouse button and the element is redraw at the new size.

For Picture elements, resizing may retain the original picture's aspect ratio. While resizing, hold down the <Ctrl> key *before* releasing the mouse button. The width of the element will be adjusted to retain the aspect ratio of the picture originally pasted into the element. Alternatively, hold down the <Alt> key before releasing the mouse button. The height of the element will be adjusted to retain the aspect ratio of the picture.

Note that while it is necessary for the mouse pointer to be on the element when you wish to select the element by double clicking, it is not necessary for the pointer to be on the element while you drag its corner position around.

Note that if the Snap to grid facility is on, then the dragged rectangle will appear only at sizes which are multiples of the grid size.

#### **Moving an element**

To move an element, first select the element (eg. by double clicking on it), so that a dotted rectangle appears around it.

Now hold down the left mouse button and drag the rectangle around the screen. A solid copy of the dotted rectangle will follow the movement and may be positioned anywhere on dIndex's window. Release the mouse button and the element is relocated.

Note that while it is necessary for the mouse pointer to be on the element when you wish to select the element by double clicking, it is not necessary for the pointer to be on the element while you drag its position around.

Note that if the **Snap to grid** facility is on, then the dragged rectangle will appear only at positions which are multiples of the grid size.

## **Changing page**

The page number of the current page is shown as the last item in the menu bar before HELP (Page#).

Clicking on the page # will cause dIndex to cycle through the pages of the current form style.

Alternatively the next, previous, first or last page may be selected using the appropriate item of the DISPLAY menu.

### **Using images for field blocks**

A field may contain a graphics image. The image may be stored in a disk file in Bitmap (BMP), device independent bitmap (DIB), Paintbrush (PCX), TIFF (TIF) or metafile (WMF) format, or may be a standard clipboard format (CLP) file.

Image files may be selected by pushing the IMAGE button in the field block editor. The standard File Open dialog appears, allowing the user to chose a file in the current directory, or to changes drive or directory. The filetype may be selected from the combobox at the bottom of the files listbox.

Image files must be stored in the same directory as the current database (DLX) file.

If the user wishes to replace an image with a textual entry, this may be achieved by over-typing the image file name in the field block editor instead of pushing the IMAGE button.

#### **Importing a picture or bitmap for picture elements**

A picture element may contain a graphics image imported from a disk file in Bitmap (BMP), device independent bitmap (DIB), Paintbrush (PCX), TIFF (TIF) or metafile (WMF) format, or a standard clipboard format (CLP) file.

To import select the picture field and then choose EDIT SELECTION from the EDIT menu. The standard File Open dialog appears, allowing the user to chose a file in the current directory, or to changes drive or directory. The filetype may be selected from the combobox at the bottom of the files listbox.

Importing into an element which already contains an image will result in the previous content of the element being discarded.

### **Changing an element's font**

The font used for any block containing text may be set independently, by *first* selecting an element by double clicking on it and *then* clicking on OPTIONS and then selecting Selection font item from the menu.

For the specific case of the field blocks, the field font may be selected directly from the menu (ie. without having previously selected a field block).

In either case the **Font selection dialog box** appears, labelled in the title bar with the element type. This presents the user with details of the current font, style and line spacing, and permits the user to change these properties.

## **Defining and Editing Key strings**

To define new key strings or edit existing key strings select KEY STRINGS from the OPTIONS menu.

The Key strings editor dialog box will appear showing a listbox containing the existing key strings, and an edit box which may be used to change existing key strings or enter new ones.

Use the list box and the edit box to make the changes required.

Click on OK and the dialog is closed and the newly defined key strings are available for use.

# **Exiting**

To exit from dIndex select **EXIT** from the FILE menu

To close all open applications and exit from Windows select **EXIT WINDOWS** from the FILE menu.

# **Finding a string**

To find an record which contains a specified string of characters choose **SEARCH** from the SELECT menu.

## **Changing displays**

Forms may be viewed either at their actual size (Printer), maximized (Maximise), or reduced so that a whole printer page fits on the screen (PageView).

When each image contains many elements, the time taken to redraw the screen can by excessive. For normal editing, searching, organising and checking operations it is not normally necessary for all the picture and text block elements to be drawn on the screen image of every form.

Pictures (with HIDE PICTURES), text blocks (with HIDE TEXT BLOCKS), or all fixed elements (with HIDE ALL) may be hidden on the screen display by selecting the relevant choice from the DISPLAY menu. All elements may be made visible with SHOW ALL
## **Viewing marked addresses**

When moving around database images the addresses displayed may be limited to those which have been marked by turning on the SHOW MARKED ONLY menuitem of the DISPLAY menu.

#### **Moving around databases**

To change from one record image to another the following operations may be used:

For the next image: select NEXT from the select menu; or press the <Page Down> key, or click on the Form# in the menu bar using the left mouse button.

For the previous image: select PREVIOUS from the select menu; or press the <Page Up> key, or click on the Form# in the menu bar using the left mouse button while holding down the <shift> key.

For the first image in the database: select FIRST from the select menu; or press the <Page Up> key while holding down the <Ctrl> key.

For the last image in the database: select LAST from the select menu; or press the <Page Down> key while holding down the <Ctrl> key.

#### **Selecting elements with the keyboard**

Elements may be selected using the keyboard via the SELECT menu. Pressing <Alt>S followed by the underlined key in the name of the element required will cause the first element of that name to be selected.

Repeating the operation will cause the next element of the same type to be selected, and so on.

If the operation is carried out when there are no further elements of the required type, no selection will be made, and any existing selection will be cancelled.

Choosing SELECT AGAIN or pressing <F10> causes the last item which was selected to be selected again.

# **Date Fields**

The  $\land$  symbol in field blocks is translated into the current replacement date before displaying or printing ONLY IF THE ^ SYMBOL IS THE FIRST CHARACTER IN THE FIELD. The current replacement date defaults to the current date, but may be changed within the Replacement date dialog, invoked by selecting Set ^ to date from the OPTIONS menu.

Advanced dates (ie. dates a set number of days in advance of the replacement date) may also be specified by following the  $\land$  symbol immediately by a plus sign and a numerical value in the range 0 -1024. eg.  $A + 7$ 

Advance dates are particularly useful for creating "sell by" and "best before" labels, or for printing expiry dates on database printouts.

#### **Context Sensitive Topics**

dIndex's Help system includes topics that you can call directly from dIndex.

Context-sensitive Help is provided automatically whenever a HELP button is pushed with a dIndex dialog box.

To get Help on a specific command in dIndex, highlight the dIndex menu command using the keyboard and press F1 to get help on the command.

Context-sensitive help is also available by pressing the <Shift> and <F1> keys simultaneously. The cursor changes to the help cursor. Clicking on a menu item or main window border area will produce help on the relevant subject.

# **Congratulations!**

You have found a topic that we missed in creating the help files!

Please let us know which topic we missed

#### **Eureka!**

You found a topic that is accessible from a keyword search only. Unfortunately we forgot to include this topic in the help files.

Please let us know which topic we missed

## **Windows Keys**

Choose from the following list to review the keys used in Windows:

Cursor Movement Keys Dialog Box Keys Editing Keys Help Keys <u>Menu Keys</u> <u>System Keys</u> Text Selection Keys <u>Window Keys</u>

# **Cursor Movement Keys**

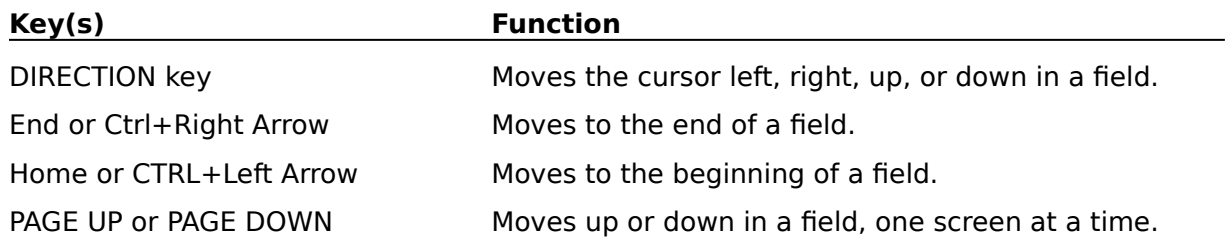

# **Dialog Box Keys**

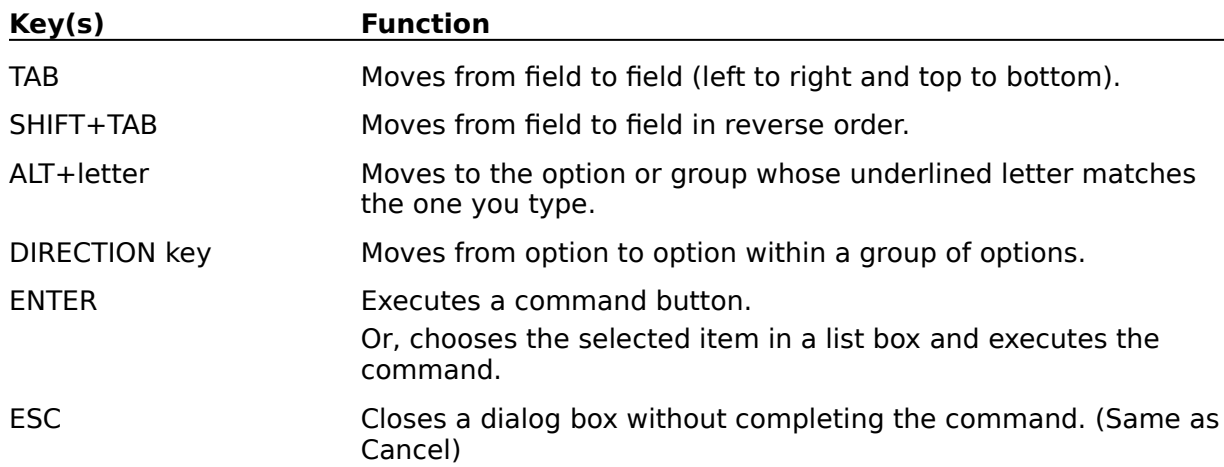

# **Editing Keys**

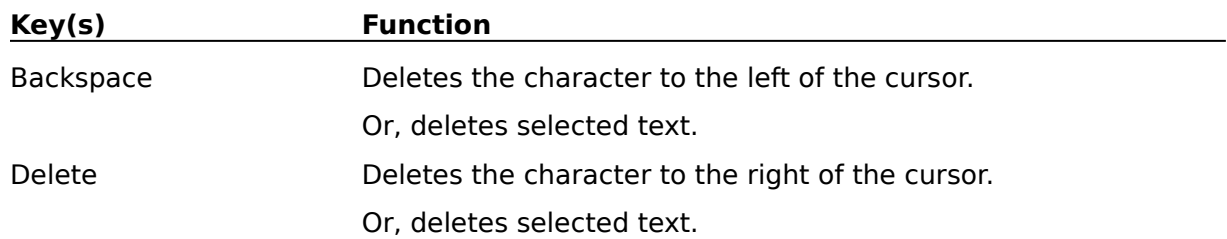

# **Help Keys**

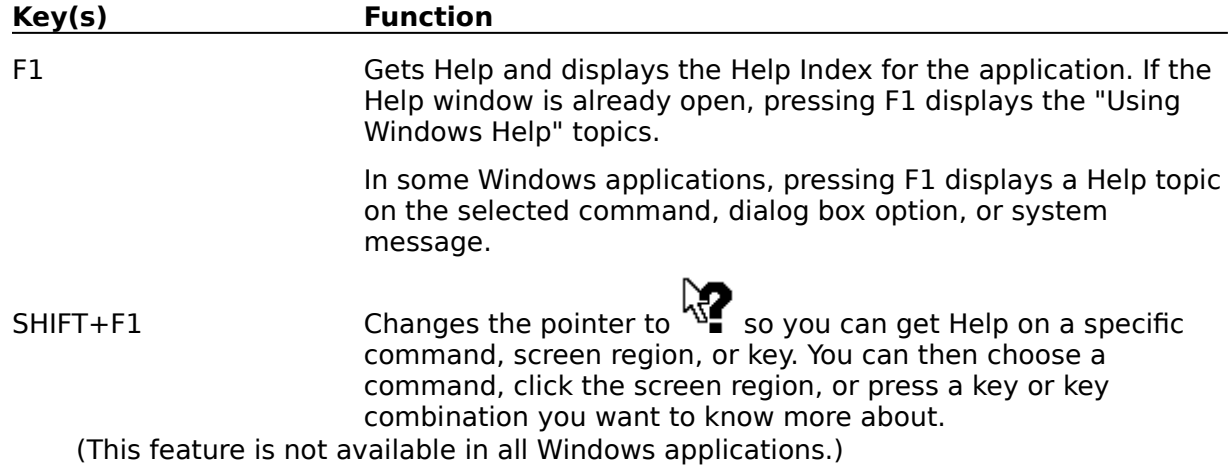

# **Menu Keys**

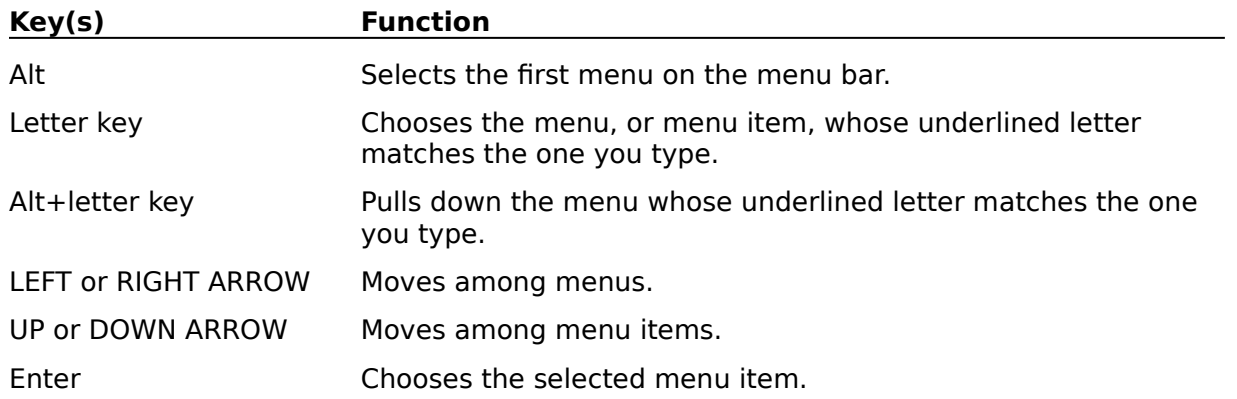

# **System Keys**

The following keys can be used from any window, regardless of the application you are using.

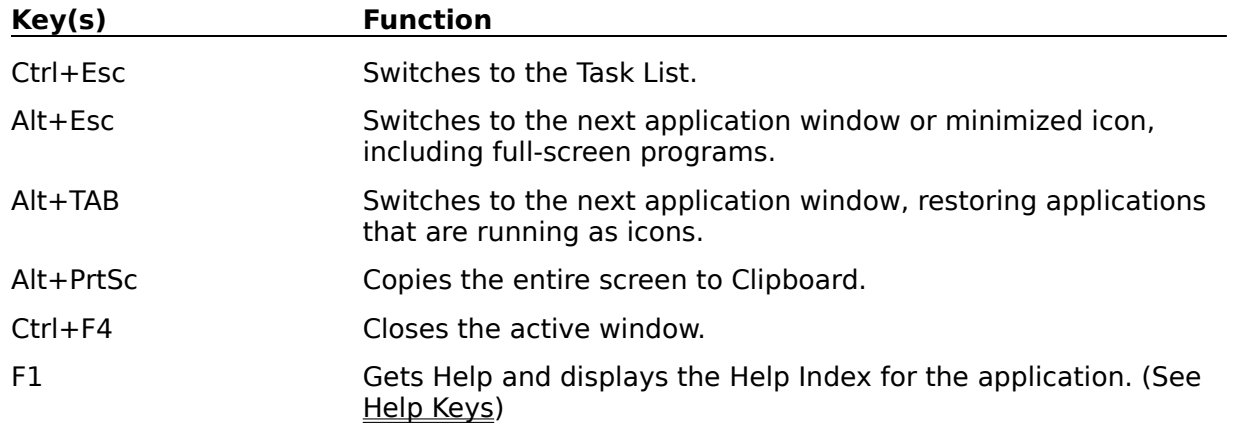

# **Text Selection Keys**

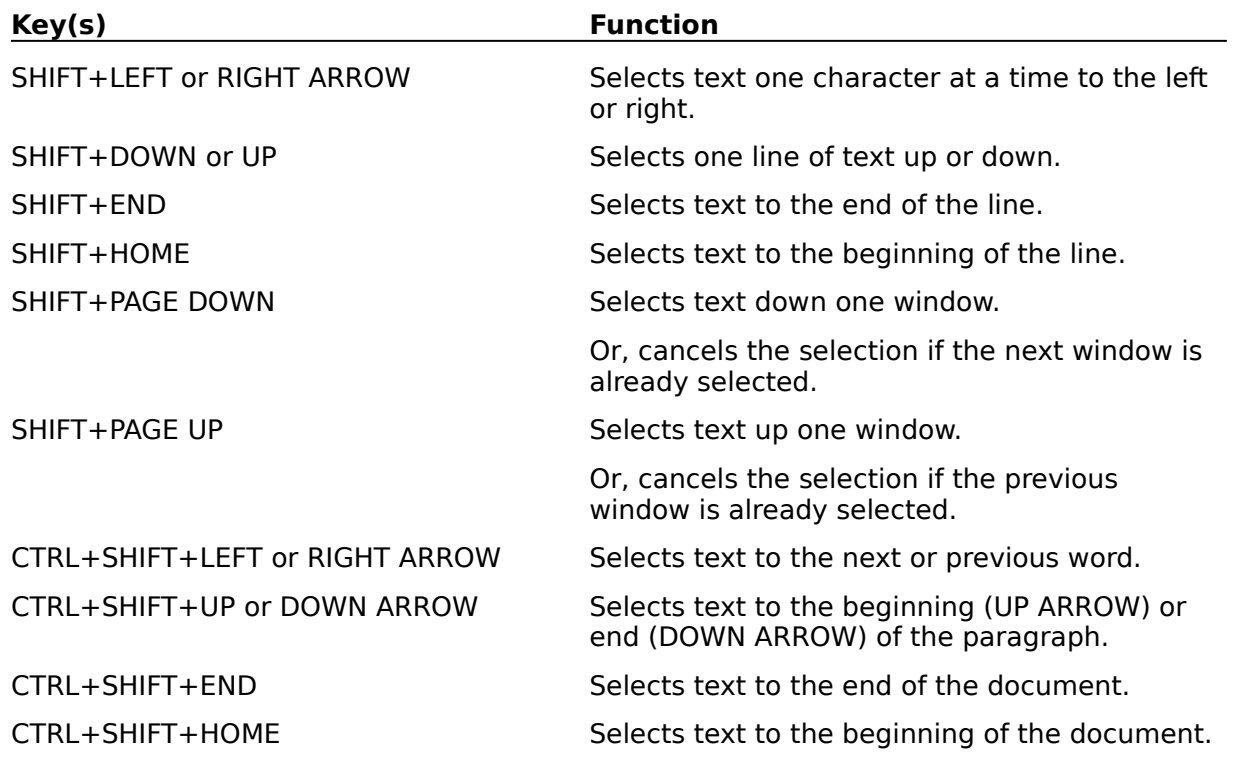

# **Window Keys**

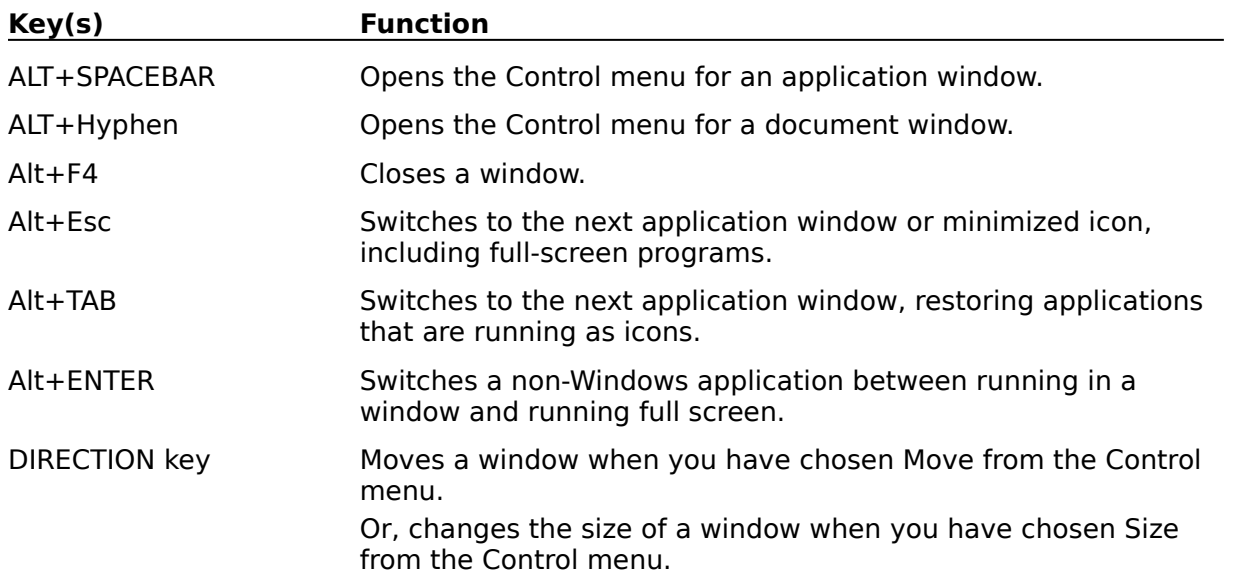

## **Edit Window**

An edit window is a window which allows the user to enter text from the keyboard and edit text using the editing keys, such as backspace and delete.

### **Maximize Icon**

You have clicked on the Maximize icon.

Normally the effects of clicking on this icon will depend on the size of the application's current window.

If the window does not occupy the entire screen, clicking on maximise with the mouse pointer will make the application window expand to fill the whole screen.

If the window already occupies the entire screen, clicking on maximise will make the application window return to the size it occupied before it was maximised.

### **Minimize Icon**

You have clicked on the Minimize icon.

Normally clicking on this icon with the mouse pointer will reduce the application's window to the application's icon, which will be displayed at the bottom left-hand corner of the screen icon.

The application's window can be returned to its previous size by double clicking on the application's icon.

### **Sizing Border**

You have clicked on the Sizing Border.

Normally the sizing border is used for changing the size of an application's window.

To resize a window move the mouse pointer to the sizing border (the cursor changes shape when it is over the sizing border), hold down the left mouse button and move the cursor so that the window outline occupies the area you require.   

Release the mouse button and the application's window will be redrawn to occupy the new area.

Selecting a corner of the resizing border allows resizing in both dimensions simultaneously.

# **System Menu**

You have clicked on the System Menu Box.

Normally clicking on the System menu box with the mouse pointer will display a system menu which contains commands such as

Restore Move Size Minimise Maximise Close Switch to...

These commands have the following functions:

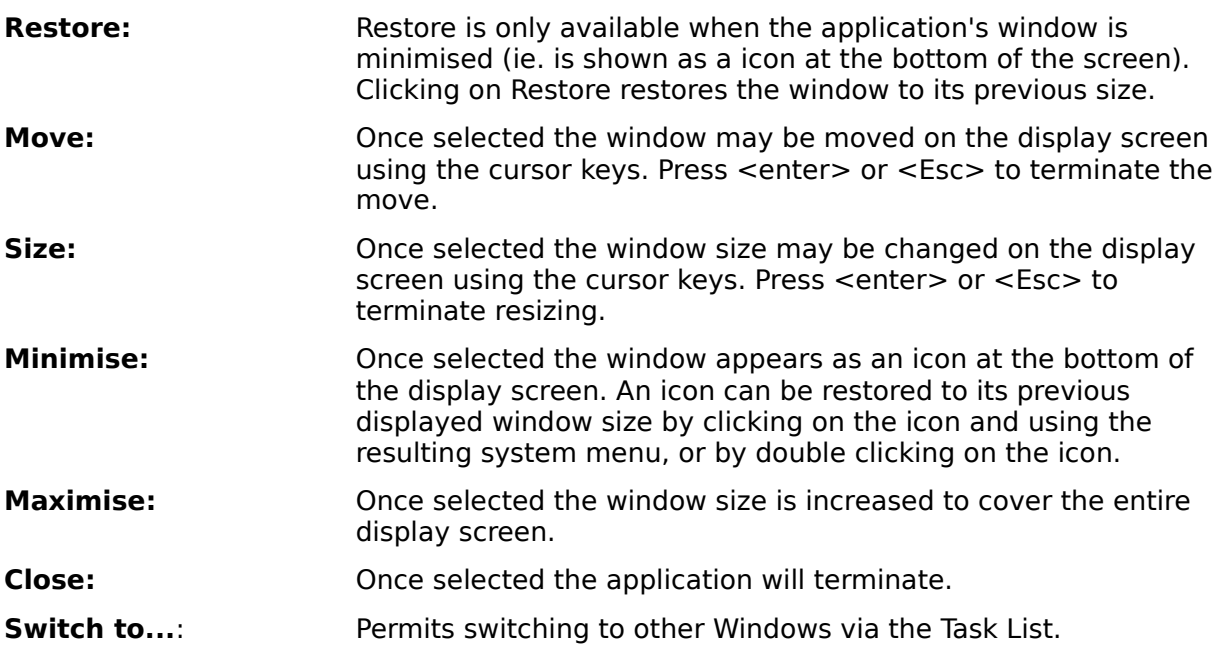

### **Title Bar**

You have clicked on an application's Title Bar.

Normally an application's title bar display the name of the application, and in some cases additional information about the application.

The title bar may also be used to move the application's window around the screen (unless the application's window is already maximized.

To move the applications window move the mouse pointer into the title bar, hold down the left mouse button, and move the outline of application's window to the new poision you wish it to occupy.

Release the mouse button and the application's window is redrawn in its new location.

## **Clipboard**

A temporary storage area for cut or copied text or graphics. Text contents of the clipboard may be pasted into text blocks of the dLSoft applications, while bitmap or metafile images may be pasted into picture blocks.

### **Select**

Selection is the process of identifying an element of screen image by double clicking on it. When selected an element is surrounded by a dotted rectangle.

To cancel the selection of an element click once on a empty part of the window.

To select text in an edit box, drag the cursor over the required text while holding down the <shift> key. Selected text is shown as highlighted.

To cancel a selection of text in an edit box click once in an unselected area.

### **Double click**

Double clicking on an item displayed in a window is the act of moving the mouse pointer so that it is over the item and then pressing and releasing the left mouse button twice in rapid succession.

To be recognised as a double click the time interval between the two pressings of the mouse button must smaller than a threshold value defined within Windows. This value may be changed within the Windows Control Panel.

### **Click**

Clicking on an item displayed in a window is the act of moving the mouse pointer so that it is over the item and then pressing and releasing the left mouse button.

# **Keystring**

A Key String is a string of up to 254 characters which may be selected from the key string listbox and pasted into the text displayed in the dIndex text or field block editors.

Key strings may contain several lines and are saved as part of the form's style sheet.

#### **Mark**

Marking is the process of identifying a record as "Marked". Marked items may be selectively displayed, printed or copied to a file or the clipboard.

Records may be marked through the Mark dialog box, or by clicking on the record number while holding down the <Ctrl> key.

### **Drag**

Dragging is the process of moving the mouse pointer while holding down the left mouse button. At the end of the drag the mouse button should be released.

A selected element may be dragged from one part of the displayed image to another to move the element.

## **Text block**

A text block is a block of text which appears in the same position on every form image.

Text blocks may contain up to 254 characters.

### **Date block**

A date block is treated in the same way as any other text block except that the ^ symbol is translated into the Replacement date at the time of printing.

A date block appears in the same position on every form image.

## **Sequence label block**

A sequence label block is a single line block of text which may contain a constant prefix followed by a number which is incremented for each member of the current database.

A sequence label block appears in the same position on every form image.

### **Picture block**

A picture block is a fixed size area of the form image which may contain a picture copied in from a style sheet or the clipboard. Pictures may be bitmaps or metafiles, and will be adjusted to fit in the area defined by the user.

A picture block appears in the same position on every form image.

### **Box**

A box is a rectangle drawn on the form image at a position specified by the user.

The thickness of the lines used to created the block may be specified for any selected box by choosing BOX LINES from the OPTIONS menu.
# **Snapping**

Snapping is the process in which any elements which are created or selected, moved or resized, will have their corners moved to the nearest point on an imaginary screen grid where vertical and horizontal lines intersect.

The Snap setting dialog permits the user to define the line spacing of the invisible grid, and to turn the snap facility on or off.

# **Vertical line**

A vertical line is a line drawn vertically on the form image at a position specified by the user.

The thickness of the line used may be specified for any selected line by choosing LINE SIZE from the OPTIONS menu.

# **Horizontal line**

A horizontal line is a line drawn horizontally on the form image at a position specified by the user.

The thickness of the line used may be specified for any selected line by choosing LINE SIZE from the OPTIONS menu.

# **Index block**

An index block is present on every record (although it may be moved outside the printed page area if required) and contains the primary text which varies from one record to the next.

dIndex allows additional index blocks to be created on any page of a form, and such additional index blocks may have their fonts, etc. specified separately in the same way as any other text block. However, such additional index blocks will always contain the same text as the primary index block.

#### **Field block**

A field block is an area of a form which may contain text which varies from one record to the next.

All field block contents are printed using the same font (the field font) unless the font for a specific field is explicitly changed.

Field blocks may be named so that they can be readily identified, but the contents of each field block is filled in sequence either from the key board or from fields of address list files. The order in which field blocks are filled may be changed by choosing REORDER FIELD BLOCKS from the OPTIONS menu.

Field block names may be specified when the block is created. The name of a selected field block may be changed by selecting EDIT SELECTION from the EDIT menu.

Field block contents may be duplicated or hidden (using the Field block dialog).

# **Checkbox**

A checkbox is a square box positioned alongside text, and is designed as a target area for manual marking on a printed form.

The size of a selected checkbox and its position relative to its associated text may be spcified by choosing FORMAT SELECTION from the EDIT menu.

# **Grid**

A grid is a rectangular pattern of vertical and horizontal lines, which may be used to separated other elements or to provide areas for manual entries on printed forms.

The number of vertical and horizontal lines in a grid does *not* include any side lines or top and bottom lines, and may be changed by choosing EDIT SELECTION from the EDIT menu.

By default grids are fully enclosed (ie. they have sides and a top and bottom line). However the outer lines of a selected grid may be removed by turning off the bounding box with the BOX LINES item of the OPTIONS menu.

# **Barcode block**

A barcode block is a region of a page into which a barcode will be placed.

Barcodes consist of a coded sequence of black and white lines of varying thickness. Barcodes may be created from data supplied through the barcode editor dialog, and may be encoded using a variety of standard algorithms.

Note that barcode print quality is printer dependent.